#### Register your product and get support at

# www.philips.com/welcome

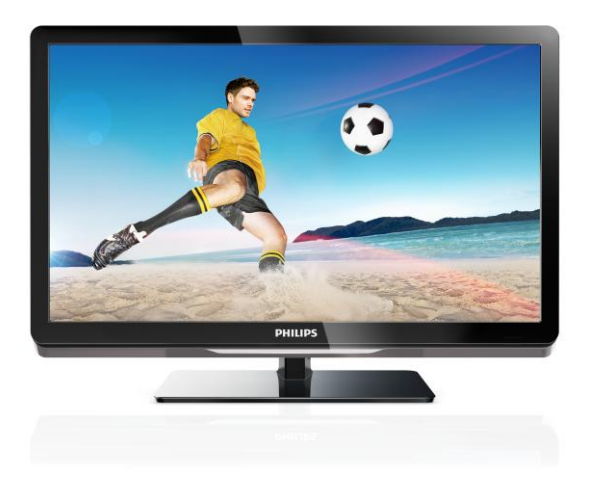

26PFL4007H/12 26PFL4007K/12 26PFL4007K/12

NL Gebruikershandleiding

# **PHILIPS**

# Inhoud

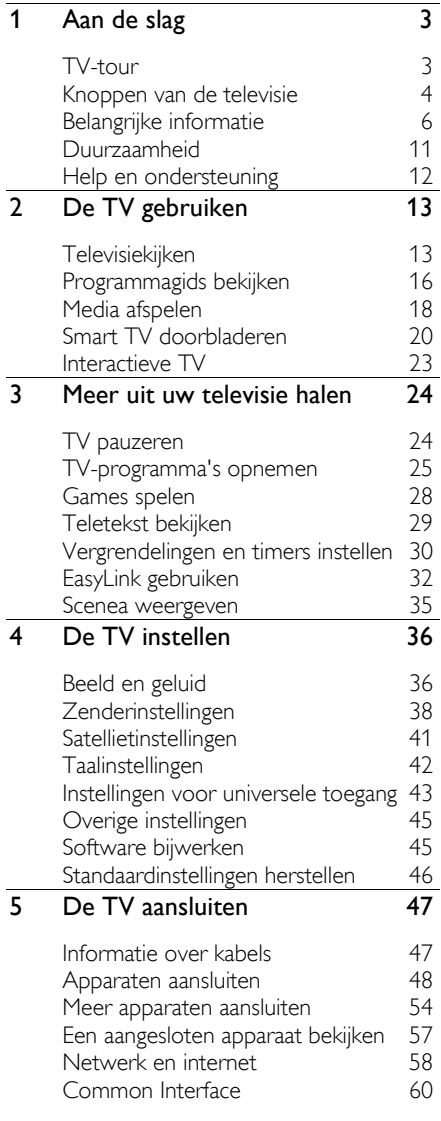

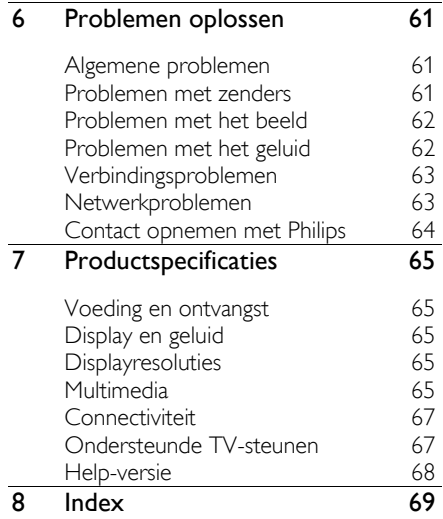

# <span id="page-2-0"></span>1 Aan de slag

# <span id="page-2-1"></span>TV-tour

#### High Definition-TV

Als uw TV is voorzien van een HD-display (High Definition), kunt u HD-video bekijken op onder meer de volgende wijzen:

- Een Blu-ray Disc-speler, als deze is aangesloten via een HDMI-kabel en op de speler een Blu-ray Disc wordt afgespeeld
- Een DVD-speler (met upscaling), als deze is aangesloten via een HDMI-kabel en op de speler een DVD wordt afgespeeld
- Een over-the-air HD-zender (DVB-T of DVB-T2 MPEG4)
- Een digitale HD-ontvanger, als deze is aangesloten via een HDMI-kabel en met behulp van de ontvanger HDinhoud wordt afgespeeld via een kabelof satellietaanbieder
- Een HD-gameconsole, als deze is aangesloten via een HDMI-kabel en op de console een HD-game wordt gespeeld

#### Een HD-democlip bekijken

Om de verbluffende scherpte en beeldkwaliteit van hdtv te ervaren, kunt u de HD-videoclip bekijken die beschikbaar is via het menu Thuis.

#### Druk op  $\bigtriangleup$  > [Configuratie] > [Demo's bekijken].

Neem voor meer informatie over de beschikbaarheid van HD-zenders in uw land contact op met uw Philips-dealer of ga naar [www.philips.com/support](http://www.philips.com/support).

#### Smart TV

U kunt van uw TV het digitale centrum in huis maken met de Smart TV-applicatiesuite:

 Indien u uw TV aansluit op het thuisnetwerk, kunt u films, foto's en muziek op een computer of mediaserver delen via uw thuisnetwerk.

- Indien u uw TV aansluit op internet, kunt u genieten van een enorm aanbod aan streaming films, foto's, muziek en nog veel meer, via YouTube en andere Smart TV-applicaties.
- Als u naar een digitale zender kijkt, kunt u de TV op elk moment pauzeren om later verder te kijken. De uitzending wordt opgeslagen op een USB-harddisk of gestreamd via applicaties voor catchup TV in Smart TV.
- Als u de TV aansluit op internet, kunt u uw favoriete TV-programma's opnemen op een USB-harddisk.
- U kunt Philips-smartphonebesturing op uw iPhone of Android-telefoon gebruiken om de TV te bedienen.

#### Media afspelen

Als u uw TV aansluit op een USBopslagapparaat, kunt u uw films, muziek en foto's afspelen op een groot TV-scherm met een geweldig geluid.

U kunt ook uw pc aansluiten op de TV met een HDMI- of VGA-kabel.

#### Programmagidsen

U kunt kijken welke programma's nu en later worden uitgezonden via de EPG (elektronische programmagids). Er is ook een EPG met uitzendinformatie voor acht dagen.

Programmagegevens zijn verkrijgbaar bij de diverse zenders of via internet. Als u uw TV aansluit op internet, vindt u meer uitgebreide programmagegevens.

### EasyLink

Als u uw TV aansluit op apparaten die geschikt zijn voor HDMI-CEC (Consumer Electronic Control), zoals een Blu-ray speler of een home cinema, kunt u deze tegelijk bedienen via één afstandsbediening. U schakelt gewoon EasyLink in nadat het apparaat is aangesloten.

#### Intuïtieve menu's

Met de intuïtieve TV-menu's kunt u snel de gewenste zender of het mediabestand vinden of de TV-instellingen naar behoefte aanpassen.

# <span id="page-3-0"></span>Knoppen van de televisie

#### Knoppen op het apparaat

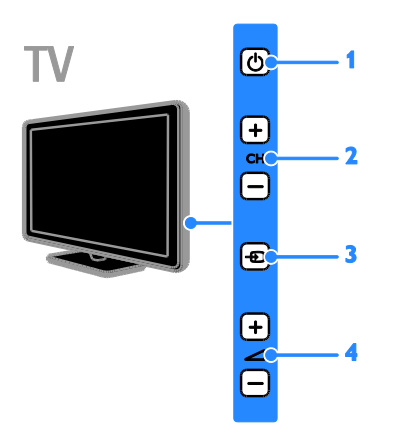

1.  $\Phi$ : hiermee kunt u de TV in- of

uitschakelen of op stand-by zetten.

2. CH +/-: hiermee schakelt u naar de vorige of volgende zender.

3.  $\overline{E}$ : hiermee selecteert u een aangesloten apparaat.

 $4.$   $\triangle$  +/-: hiermee zet u het volume hoger of lager.

#### Sensoren

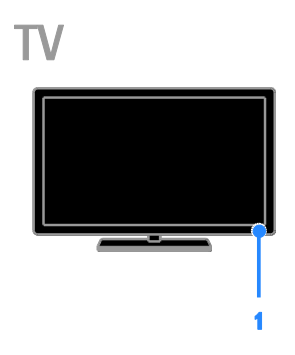

#### 1. Sensor afstandsbediening

Richt de afstandsbediening op de sensor. Zorg dat de ruimte tussen de afstandsbediening en de TV niet wordt geblokkeerd door meubelstukken of andere voorwerpen.

#### Afstandsbediening

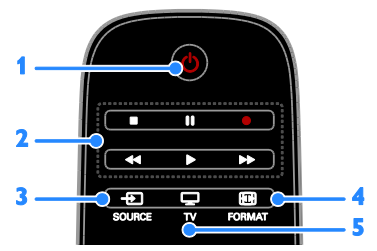

1.  $\circ$  (Stand-by): hiermee kunt u de TV in- of uitschakelen of op stand-by zetten.

2. Afspeelknoppen: hiermee regelt u het afspelen van mediabestanden.

3. **E SOURCE:** hiermee activeert u een aangesloten apparaat.

4. FORMAT: hiermee wijzigt u het beeldformaat.

5.  $\Box$  TV: hiermee schakelt u terug naar televisiekijken.

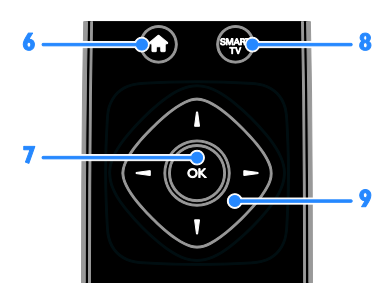

6. **A**(Startpagina): hiermee opent u het menu Thuis.

7. OK: hiermee bevestigt u een invoer of selectie.

8. SMART TV: hiermee opent u de Smart TV-functies.

9.  $\blacktriangle \blacktriangledown \blacktriangle$  (Navigatietoetsen): hiermee

navigeert u door de menu's en selecteert u items.

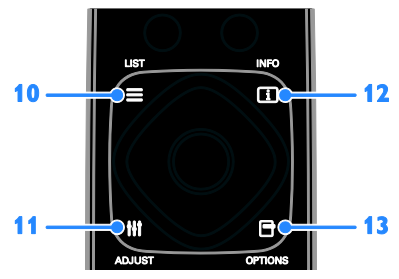

 $10. \equiv$  LIST: hiermee opent u de lijst met TV-zenders.

11. **HI ADJUST:** hiermee opent u de TVinstellingen.

12. **II INFO:** hiermee krijgt u informatie over de huidige activiteit.

13. OPTIONS: hiermee opent u de opties die momenteel beschikbaar zijn.

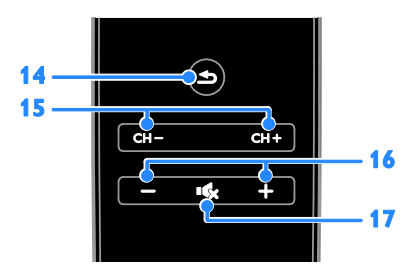

14.  (Terug): hiermee keert u terug naar de vorige menupagina of sluit u een TV-functie af.

15. CH -/CH +: hiermee schakelt u over naar andere zenders.

16. +/-(Volume): hiermee regelt u het volume.

17. (Dempen): hiermee schakelt u het geluid in of uit.

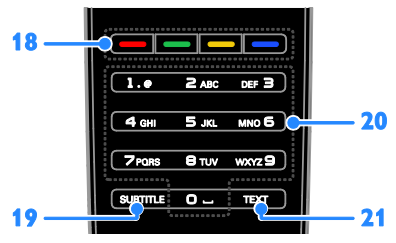

18. Gekleurde knoppen: hiermee selecteert u taken of opties.

De knoppen werken al naar gelang de diensten die de aanbieder levert.

#### 19. SUBTITLE: hiermee schakelt u ondertiteling in of uit.

20. 0-9(Cijfertoetsen): hiermee selecteert u TV-zenders of voert u tekst in.

21. TEXT: hiermee schakelt u teletekst in of uit.

#### Bediening via EasyLink

Opmerking: bediening via EasyLink is mogelijk als het aangesloten apparaat HDMI-CEC-compatibel is.

Met EasyLink kunt u zowel de TV als de andere HDMI-CEC-apparaten bedienen via één afstandsbediening.

#### Bediening via EasyLink openen

1. Druk terwijl u kijkt naar inhoud van een aangesloten HDMI-CEC-apparaat op OPTIONS.

2. Selecteer [Apparaattoetsen weergeven] en druk vervolgens op OK.

3. Selecteer de EasyLink-bedieningsknop en druk daarna op OK.

Lees meer over EasyLink in Meer uit uw TV halen > EasyLink gebruiken (Pagin[a 32\)](#page-31-1).

#### Smartphone-besturing

U kunt uw smartphone gebruiken als tweede afstandsbediening en zelfs als toetsenbord. U kunt op de TV ook een diavoorstelling van de afbeeldingen op uw smartphone bekijken. Ga naar de Apple App Store of de Android Market om de app 'Philips My Remote' te downloaden. Volg de instructies in de App Store.

Zorg dat uw TV en smartphone zijn aangesloten op hetzelfde lokale netwerk. Lees meer over netwerkverbindingen in De

TV aansluiten > Netwerk en internet (Pagin[a 58\)](#page-57-1).

# <span id="page-5-0"></span>Belangrijke informatie

#### Veiligheid

Lees alle instructies goed door en zorg dat u deze begrijpt voordat u uw TV gaat gebruiken. Als er schade ontstaat doordat u instructies niet opvolgt, is de garantie niet van toepassing.

#### Risico op brand of een elektrische schok!

 Stel de TV nooit bloot aan regen of water. Plaats nooit containers met vloeistoffen zoals vazen bij de TV. Mocht er onverhoopt vloeistof in de TV terechtkomen, dan moet u de stekker direct uit het stopcontact halen. Neem contact op met Philips Consumer Care om de TV te laten nakijken voordat u deze weer gaat gebruiken.

 U dient de TV, de afstandsbediening en de batterijen van de afstandsbediening uit de buurt te houden van open vuur en andere warmtebronnen, inclusief direct zonlicht. Om het ontstaan van een brand te voorkomen, houdt u kaarsen en andere vlammen altijd uit de buurt van de TV, de afstandsbediening en de batterijen.

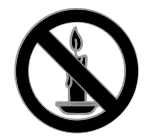

- Steek geen voorwerpen in de ventilatiesleuven of andere openingen van de TV.
- Stel de afstandsbediening of de batterijen nooit bloot aan regen, water of hoge temperaturen.
- Zorg dat er geen grote krachten op het netsnoer worden uitgeoefend. Zorg dat de stekker goed in het stopcontact zit. Losse stekkers kunnen vonken of brand veroorzaken.
- Als u de TV draait, moet u opletten dat het netsnoer niet wordt strakgetrokken. Als het netsnoer wordt strakgetrokken, kunnen er aansluitingen los gaan zitten. Dit kan vonken of brand veroorzaken.
- Als u de netspanning van de TV wilt halen, moet u de stekker van de TV eruit trekken. Trek altijd aan de stekker, nooit aan het snoer als u de netspanning van de TV wilt halen. Zorg ervoor dat u altijd direct bij de stekker, het netsnoer en het stopcontact kunt.

#### Risico van schade aan de TV!

- Een TV die meer dan 25 kilo weegt, dient door minimaal twee mensen te worden opgetild en gedragen.
- Gebruik alleen de meegeleverde standaard als u een standaard op uw TV monteert. Maak de TV stevig vast aan de standaard. Plaats de TV op een vlak oppervlak dat het gewicht van de TV en de standaard kan dragen.
- Gebruik bij wandmontage alleen een steun die het gewicht van uw TV kan dragen. Bevestig de wandsteun aan een wand die het gezamenlijke gewicht van de steun en de TV kan dragen. TP Vision Netherlands B.V. aanvaardt geen verantwoordelijkheid voor een ondeskundige wandmontage die tot ongevallen of verwondingen leidt.
- Als u de TV wilt opbergen, haalt u de standaard los van het toestel. Leg de TV nooit neer terwijl de standaard nog bevestigd is.
- Controleer voordat u de TV aansluit op het stopcontact of het voltage overeenkomt met de waarde op de achterzijde van de TV. Sluit de TV nooit aan op het stopcontact als het voltage afwijkt.
- Delen van dit product kunnen van glas gemaakt zijn. Ga voorzichtig om met het product om letsel en schade te voorkomen.

#### Kinderen kunnen zich verwonden!

Volg deze voorzorgsmaatregelen op om te voorkomen dat de TV omvalt, waardoor kinderen zich kunnen verwonden.

- Plaats de TV nooit op een oppervlak met een kleed of ander materiaal dat kan worden weggetrokken.
- Controleer of geen enkel onderdeel van de TV over de rand van het oppervlak hangt.
- Plaats de TV nooit op een hoog meubelstuk (zoals een boekenkast) zonder het meubelstuk en de TV veilig aan de wand of aan een geschikte steun te bevestigen.
- Leer uw kinderen dat het gevaarlijk is op meubilair te klimmen om bij de TV te komen.

#### Risico op inslikken batterijen.

 Het product of de afstandsbediening kan een batterij van het knoopceltype bevatten, die kan worden ingeslikt. Houd de batterij te allen tijde buiten het bereik van kinderen.

#### Oververhittingsgevaar!

 Plaats het product nooit in een afgesloten ruimte. Laat voor voldoende ventilatie aan alle zijden van de TV een ruimte vrij van minstens 10 cm. Let op dat de ventilatiesleuven op de TV niet worden bedekt door gordijnen of andere voorwerpen.

#### Risico op verwondingen, brand of schade aan het netsnoer!

- Plaats nooit de TV of een ander voorwerp op het netsnoer.
- Koppel de TV los van het elektriciteitsnet en de antenne als er onweer op komst is. Raak tijdens onweer geen enkel onderdeel van de TV, het netsnoer of de antennekabel aan.

#### Risico op gehoorschade!

 Zet het volume niet te hoog als u een oortelefoon of hoofdtelefoon gebruikt, en gebruik deze niet te lang.

#### Lage temperaturen

 Als de TV is vervoerd bij een temperatuur onder 5 °C, laat u de TV na het uitpakken eerst op kamertemperatuur komen voordat u de stekker van de TV in het stopcontact steekt.

#### Schermonderhoud

- Het TV-scherm kan beschadigd raken! Zorg ervoor dat het scherm nooit in aanraking komt met andere voorwerpen.
- Haal de stekker uit het stopcontact voordat u de TV gaat schoonmaken.
- Maak het scherm en de behuizing schoon met een zachte, vochtige doek. Gebruik nooit stoffen zoals alcohol, chemicaliën of schoonmaakmiddelen voor de TV.
- Veeg waterdruppels zo snel mogelijk van het scherm om vervormingen of kleurvervaging te voorkomen.

 Vermijd stilstaande beelden zo veel mogelijk. Stilstaande beelden zijn beelden die gedurende langere perioden op het scherm worden weergegeven. Stilstaande beelden omvatten menu's op het scherm, zwarte balken, tijdsweergaven, enzovoort. Als u stilstaande beelden moet gebruiken, vermindert u het contrast en de helderheid van het scherm om schade aan het scherm te voorkomen.

#### De TV vergrendelen

Uw TV is uitgerust met een opening voor een Kensington-beveiligingsslot aan de achterkant van de TV. Om uw TV te beveiligen tegen diefstal brengt u een Kensington-slot aan (afzonderlijk verkrijgbaar).

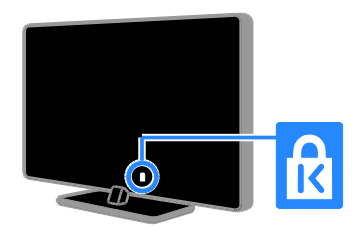

#### Kennisgeving

2012 © TP Vision Netherlands B.V. Alle rechten voorbehouden. Specificaties kunnen zonder voorafgaande kennisgeving worden gewijzigd. Handelsmerken zijn eigendom van Koninklijke Philips Electronics N.V. of hun respectieve eigenaars. TP Vision Netherlands B.V. behoudt zich het recht voor om op elk gewenst moment producten te wijzigen en is hierbij niet verplicht eerdere leveringen aan te passen.

De inhoud van deze handleiding wordt toereikend geacht voor het bestemde gebruik van het systeem. Indien het product of de individuele modules of procedures worden gebruikt voor andere doeleinden dan in deze handleiding zijn beschreven, moet de geldigheid en geschiktheid van het systeem worden bevestigd. TP Vision Netherlands B.V. garandeert dat het materiaal geen octrooien uit de Verenigde Staten schendt. biedt geen verdere garanties, uitdrukkelijk dan wel impliciet.

TP Vision Netherlands B.V. kan niet verantwoordelijk worden gehouden voor fouten in de inhoud van dit document of voor problemen die het gevolg zijn van de inhoud van dit document. Fouten die worden gerapporteerd aan Philips worden zo snel mogelijk opgelost en gepubliceerd op de ondersteuningswebsite van Philips.

#### Garantievoorwaarden

- Letselgevaar, schade aan de TV of vervallen van de garantie. Probeer de TV nooit zelf te repareren.
- Gebruik de TV en de accessoires alleen zoals de fabrikant het heeft bedoeld.

 Het waarschuwingsteken op de achterkant van de TV duidt het risico van een elektrische schok aan. Verwijder nooit de behuizing van de TV. Neem altijd contact op met de klantenservice van Philips voor onderhoud of reparaties.

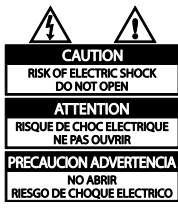

 De garantie vervalt in geval van handelingen die in deze handleiding uitdrukkelijk worden verboden of in geval van aanpassingen of montages die niet in deze handleiding worden aanbevolen of goedgekeurd.

#### Pixelkenmerken

Dit LCD/LED-apparaat heeft een groot aantal kleurenpixels. Ondanks de minimaal 99,999% effectieve pixels kunnen er mogelijk voortdurend zwarte puntjes of heldere lichtpuntjes (rood, groen of blauw) op het scherm verschijnen. Dit is een structureel kenmerk van het display (binnen veel voorkomende industriestandaarden); het is geen defect.

#### CE-conform

# ( 6

Dit product voldoet aan de essentiële vereisten en overige relevante bepalingen van de richtlijnen 2006/95/EG (laagspanning) en 2004/108/EG (elektromagnetische compatibiliteit).

#### Voldoet aan EMF-normen

TP Vision Netherlands B.V. maakt en verkoopt vele consumentenproducten die net als andere elektronische apparaten elektromagnetische signalen kunnen uitstralen en ontvangen.

Een van de belangrijkste zakelijke principes van Philips is ervoor te zorgen dat al onze producten beantwoorden aan alle geldende vereisten inzake gezondheid en veiligheid en ervoor te zorgen dat onze producten ruimschoots voldoen aan de EMF-normen die gelden op het ogenblik dat onze producten worden vervaardigd.

Philips streeft ernaar geen producten te ontwikkelen, produceren en op de markt te brengen die schadelijk kunnen zijn voor de gezondheid. TP Vision bevestigt dat als zijn producten correct voor het daartoe bestemde gebruik worden aangewend, deze volgens de nieuwste wetenschappelijke onderzoeken op het moment van de publicatie van deze handleiding veilig zijn om te gebruiken.

Philips speelt een actieve rol in de ontwikkeling van internationale EMF- en veiligheidsnormen, wat Philips in staat stelt in te spelen op toekomstige normen en deze tijdig te integreren in zijn producten.

#### Handelsmerken en copyrights

Windows Media is een gedeponeerd handelsmerk of handelsmerk van Microsoft Corporation in de Verenigde Staten en/of andere landen.

#### **TTI DOLBY. DIGITAL PLUS**

Geproduceerd onder licentie van Dolby Laboratories. Dolby en het dubbel-Dsymbool zijn handelsmerken van Dolby Laboratories.

## HDMI)

De termen HDMI en HDMI High-Definition Multimedia Interface en het HDMI-logo zijn handelsmerken of geregistreerde handelsmerken van HDMI Licensing LLC in de Verenigde Staten en andere landen.

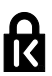

Kensington en MicroSaver zijn gedeponeerde Amerikaanse handelsmerken van ACCO World Corporation met depots en aangevraagde depots in andere landen, wereldwijd.

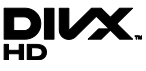

Valt onder een of meer van de volgende octrooien in de VS: 7,295,673; 7,460,668; 7,515,710; 7,519,274.

DivX®, DivX Certified® en bijbehorende logo's zijn handelsmerken van Rovi Corporation of haar dochterondernemingen en worden onder licentie gebruikt.

INFORMATIE OVER DIVX VIDEO: DivX® is een digitale video-indeling die is ontwikkelddoor DivX, LLC, een dochteronderneming van Rovi Corporation. Dit is een officieel DivX Certified®-apparaat dat DivX-video's kan afspelen. Ga naar divx.com voor meer informatie en softwareprogramma's waarmee u uw bestanden kunt omzetten naar DivX-video's.

INFORMATIE OVER DIVX VIDEO-ON-DEMAND: dit DivX Certified®-apparaat moet zijn geregistreerd om aangeschafte DivX VOD-films (Video-on-demand) te kunnen afspelen. Zoek het gedeelte over DivX VOD op in het instellingenmenu van uw apparaat om de registratiecode te krijgen. Ga naar vod.divx.com voor meer informatie over hoe u de registratie voltooit.

#### PlayReady-eindproducten

Eigenaren van inhoud gebruiken de PlayReady™-inhoudtoegangstechnologie van Microsoft om hun intellectuele eigendom, waaronder auteursrechtelijk beschermde inhoud, te beschermen. Op dit apparaat wordt PlayReady-technologie gebruikt voor toegang tot door PlayReady of WMDRM beschermde inhoud. Als de beperkingen op het gebruik van inhoud op het apparaat niet naar behoren kunnen worden afgedwongen, kunnen eigenaren van inhoud van Microsoft eisen dat de mogelijkheid om door PlayReady beschermde inhoud te gebruiken, wordt ingetrokken. Een dergelijke intrekking heeft geen invloed op onbeschermde inhoud of inhoud die wordt beschermd door andere inhoudtoegangstechnologieën. Eigenaren van inhoud kunnen van u eisen dat u een upgrade van PlayReady uitvoert om toegang te krijgen tot hun inhoud. Als u geen upgrade uitvoert, hebt u geen toegang tot inhoud waarvoor de upgrade is vereist.

Alle andere gedeponeerde en nietgedeponeerde handelsmerken zijn eigendom van hun respectievelijke eigenaars.

## <span id="page-10-0"></span>Duurzaamheid

#### Energiebesparing

Deze TV is voorzien van energiezuinige functies. U activeert deze functies door op de Groene knop op de afstandsbediening te drukken.

- Energiebesparende beeldinstellingen: u kunt een combinatie van energiebesparende beeldinstellingen toepassen. Druk terwijl u TV kijkt op de Groene knop en selecteer [Energiebesp.].
- Scherm uit: als u alleen audio wilt beluisteren via de TV, kunt u het TVscherm uitschakelen. De andere functies blijven normaal werken.
- Lichtsensor: via de ingebouwde sensor voor omgevingslicht wordt de helderheid van het TV-scherm aangepast aan de verlichting rondom de TV.
- Laag stand-byverbruik: de geavanceerde elektronica brengt het stroomverbruik van de TV omlaag tot een extreem laag niveau terwijl de TV toch continu in de stand-bymodus kan blijven.
- Energiebeheer: dankzij een geavanceerde energiebeheerfunctie verbruikt deze TV minder energie. Druk op  $\biguparrow$  en selecteer [Configuratie] > [Demo's bekijken] > [Active Control] om te zien hoe de geconfigureerde TV-instellingen het relatieve energieverbruik van de TV beïnvloeden.

#### Einde levensduur

Uw product is vervaardigd van kwalitatief hoogwaardige materialen en onderdelen die kunnen worden gerecycleerd en herbruikt.

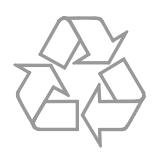

Als u op uw product een symbool met een doorgekruiste afvalcontainer ziet, betekent dit dat het product valt onder de EU-richtlijn 2002/96/EG. Win inlichtingen in over de manier waarop elektrische en elektronische producten in uw regio gescheiden worden ingezameld.

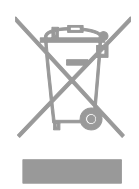

Neem bij de verwijdering van oude producten de lokale wetgeving in acht en doe deze producten niet bij het gewone huishoudelijke afval. Als u oude producten correct verwijdert, voorkomt u negatieve gevolgen voor het milieu en de volksgezondheid.

Uw product bevat batterijen die, overeenkomstig de Europese richtlijn 2006/66/EG, niet bij het gewone huishoudelijke afval mogen worden weggegooid. Win informatie in over de lokale wetgeving omtrent de gescheiden inzameling van batterijen. Door u op de juiste wijze van de batterijen te ontdoen, voorkomt u negatieve gevolgen voor het milieu en de volksgezondheid.

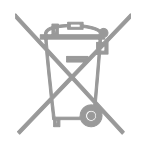

#### EU-energielabel

Het Europese energielabel bevat informatie over de energieklasse van het product. Hoe groener de energieklasse van het product is, hoe lager het energieverbruik is.

Op het label ziet u de energieefficiëntieklasse, het gemiddelde energieverbruik als het product wordt gebruikt en het gemiddelde energieverbruik per jaar. U kunt het energieverbruik van het product ook vinden op de Philips-website voor uw land op [www.philips.com/TV](http://www.philips.com/TV).

## <span id="page-11-0"></span>Help en ondersteuning

#### Help gebruiken

Druk op de Gele knop om het Help-menu te openen op het scherm.

Druk op de Gele knop om te schakelen tussen het Help-menu en het TV-menu.

#### De Philips-website bezoeken

Als u in de [Help] op het scherm niet vindt wat u zoekt, bezoekt u de Philips Supportwebsite op **[www.philips.com/support](http://www.philips.com/support)**.

Op de Philips Support-website kunt u ook:

- antwoorden vinden op veelgestelde vragen
- een afdrukbare PDF-versie van deze gebruikershandleiding downloaden
- ons e-mailen met een specifieke vraag
- online chatten met een van onze supportmedewerkers (alleen mogelijk in bepaalde landen)

#### Zoeken in het TV-forum

Uw vraag is wellicht al beantwoord door de Philips TV gebruikersgemeenschap. Ga naar [www.supportforum.philips.com](http://www.supportforum.philips.com/).

#### Contact opnemen met Philips

U kunt ook contact opnemen met Philips Consumer Care in uw land voor ondersteuning. U vindt het nummer in de brochure die bij dit product wordt meegeleverd, of online op [www.philips.com/support](http://www.philips.com/support).

Noteer voordat u contact opneemt met Philips, het model en serienummer van uw TV. U vindt deze informatie op de achterkant van de TV of op de verpakking.

# <span id="page-12-0"></span>2 De TV gebruiken

# <span id="page-12-1"></span>**Televisiekijken**

#### De TV in- of uitschakelen

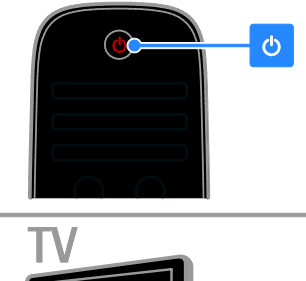

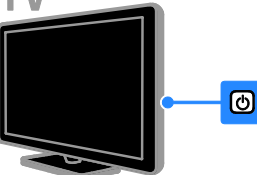

#### De TV inschakelen

- Sluit de TV aan op het elektriciteitsnet en druk op de elektriciteitsschakelaar.
- Indien the TV in de stand-bymodus staat, drukt u op @ op de afstandsbediening of aan de zijkant van de TV.

Opmerking: het duurt even voordat de TV reageert.

Tip: als u de afstandsbediening niet kunt vinden en de TV wilt inschakelen vanuit stand-by, drukt u op een willekeurige toets aan de zijkant van de TV.

#### De TV op stand-by zetten

#### Druk op

op de afstandsbediening of aan de zijkant van de TV.De afstandsbedieningssensor op de TV gaat rood branden.

#### De TV uitschakelen

Zet de elektriciteitsschakelaar uit. De TV wordt uitgeschakeld.

Opmerking: als uw TV in de stand-bymodus staat of uitgeschakeld is, verbruikt het toestel toch nog energie, ook al is dit zeer weinig. Als u de TV gedurende een langere periode niet zult gebruiken, koppelt u het toestel los van het elektriciteitsnet.

#### Automatisch uitschakelen

U kunt energie besparen met de energiezuinige instellingen van deze TV. De instellingen worden standaard geactiveerd; indien er vier uur lang geen activiteit van de gebruiker is (zoals drukken op een knop van de afstandsbediening of op de achterkant van de TV), schakelt de TV automatisch naar stand-by.

#### Automatisch uitschakelen deactiveren

1. Druk terwijl u TV kijkt op de Groene knop op de afstandsbediening.

2. Selecteer [Automatisch uitschakelen] en druk vervolgens op OK.

Er wordt een bevestiging weergegeven.

#### Het volume van de TV regelen

#### Het TV-volume hoger of lager zetten

- Druk op +/- op de afstandsbediening.
- Druk op +/- aan de zijkant van de TV.

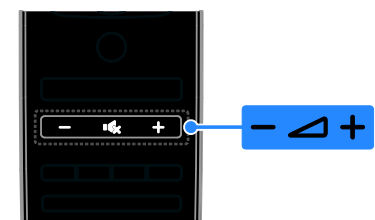

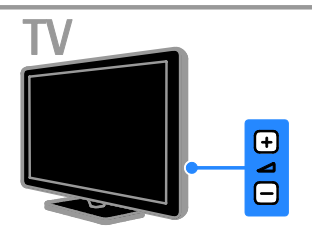

#### Het TV-geluid dempen of herstellen

- Druk op **K** om het TV-geluid te dempen.
- Druk opnieuw op **K** om het geluid te herstellen.

#### Het volume van de hoofdtelefoon regelen

1. Druk op  $\bigtriangleup$  > [Configuratie] > [TVinstellingen] > [Geluid]. 2. Selecteer [Volume hoofdtelefoon] en druk vervolgens op OK. 3. Druk op de Navigatietoetsen om het volume te regelen.

#### Overschakelen naar andere zenders

- Druk op CH +/- op de afstandsbediening of op de TV.
- Druk op de Cijfertoetsen om een zendernummer in te voeren.

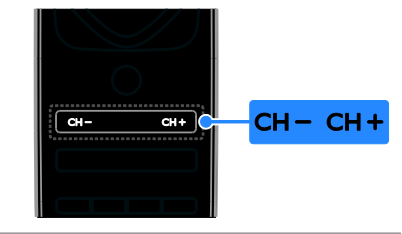

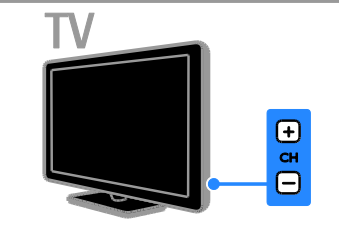

#### Favorieten beheren

U kunt alle zenders weergeven of alleen een lijst met uw favoriete zenders, zodat u deze snel kunt vinden.

Druk op  $\equiv$  LIST om de menulijst te openen.

#### Een lijst met uw favoriete zenders creëren 1. Druk op  $\equiv$  LIST.

2. Selecteer de zender die u als favoriet wilt markeren en druk op **E OPTIONS**.

3. Selecteer [Als favoriet merken] en druk op OK.

De geselecteerde zender wordt met een ster gemarkeerd.

Als u een zender uit de lijst met favorieten wilt verwijderen, selecteert u **[Niet als** favoriet aanmerken] en drukt u op OK.

#### Selecteer een zenderlijst

1. Druk op  $\equiv$  LIST en vervolgens op  $\equiv$ **OPTIONS** 

2. Selecteer [Selecteer lijst] >

[Voorkeurzenders] om zenders in een lijst met favorieten weer te geven, of [Alle] om alle zenders weer te geven.

3. Druk op OK om te bevestigen.

#### Zenderlijsten beheren

Nadat de zenders zijn geïnstalleerd, kunt u deze beheren:

- Zenders hernoemen
- Volgorde van zenders wijzigen
- Luisteren naar digitale radio

#### Zenders hernoemen

U kunt de zenders hernoemen. De naam wordt weergegeven wanneer u de zender selecteert.

1. Druk terwijl u TV kijkt op  $\equiv$  LIST.

De lijst met zenders verschijnt .

2. Selecteer de zender die u wilt hernoemen en druk op **OPTIONS**.

3. Selecteer [Nieuwe naam] en druk op OK.

4. Druk op de Navigatietoetsen om de afzonderlijke tekens te selecteren en druk daarna op OK.

#### Tips:

- U kunt in het invoerscherm op OK drukken om het toetsenbord op het scherm te activeren.
- Druk op [ABC] of op [abc] om te wisselen tussen hoofdletters en kleine letters

5. Als u klaar bent, selecteert u [Klaar]. Druk vervolgens op OK om de invoer te bevestigen.

6. Druk op  $\blacktriangle$  om af te sluiten.

#### Volgorde van zenders wijzigen

Na de zenderinstallatie kunt u de volgorde van de lijst met zenders wijzigen.

1. Druk op  $\equiv$  LIST terwijl u TV kijkt.

De lijst met zenders verschijnt .

2. Selecteer de zender die u op een andere positie wilt zetten en druk op **F OPTIONS**.

3. Selecteer [Herordenen] en druk op OK.

4. Druk op Navigatietoetsen om de gemarkeerde zender naar de gewenste positie te verplaatsen en druk op OK. 5. Selecteer een van de volgende opties en druk vervolgens op OK.

- [Invoegen]: hiermee voegt u de zender op de gewenste locatie in.
- [Wisselen]: hiermee wisselt u de locatie met een andere zender.

6. Als u klaar bent, drukt u op  $\blacksquare$  OPTIONS en selecteert u [Afsluiten].

#### Luisteren naar digitale radio

Indien er digitale radiozenders beschikbaar zijn, kunt u deze beluisteren. Deze zenders worden automatisch geïnstalleerd tijdens de installatie van de TV-zenders.

1. Druk op  $\equiv$  LIST terwijl u TV kijkt. De lijst met zenders verschijnt .

2. Druk op **F OPTIONS**.

3. Selecteer [Selecteer lijst] > [Radio] en druk vervolgens op OK.

4. Selecteer een radiozender en druk op OK.

#### Selecteer een bron

U kunt een aangesloten apparaat op een van deze manieren bekijken:

- het pictogram toevoegen aan het menu Thuis.
- het apparaat selecteren vanuit het menu Bron.

Opmerking: als u een HDMI-CEC-

compatibel apparaat op de TV aansluit, wordt het automatisch aan het menu Thuis toegevoegd.

#### Nieuw apparaat toevoegen

1. Sluit het apparaat aan en schakel het in.

2. Druk op  $\biguparrow$ .

#### 3. Selecteer [Uw apparaten toevoegen] en druk op OK.

4. Volg de instructies op het scherm.

Als u wordt gevraagd om de TV-aansluiting te selecteren, selecteert u de aansluiting die door het apparaat wordt gebruikt.

#### Bekijken vanuit het menu Thuis

Nadat u het nieuwe apparaat aan het menu Thuis hebt toegevoegd, kunt u het pictogram selecteren als u het apparaat wilt gebruiken.

- 1. Druk op  $\bigstar$ .
- 2. Selecteer het apparaat in het menu Thuis.
- 3. Druk op OK om te bevestigen.

#### Bekijken vanuit het menu Bron

U kunt ook drukken op  $\textcolor{red}{\textbf{\texttt{E}}}$  SOURCE voor een lijst met connectornamen. Selecteer de connector waarmee het apparaat is aangesloten op de TV.

1. Druk op **D SOURCE**.

2. Druk op de Navigatietoetsen om een

connector te selecteren in de lijst.

3. Druk op OK om te bevestigen.

#### Smart instellingen gebruiken

Uw TV bevat slimme standaardinstellingen voor beeld en geluid. U kunt deze instellingen toepassen of ze eerst aanpassen.

#### Selecteer de gewenste beeldinstelling.

- 1. Druk terwijl u TV kijkt op **III ADJUST**.
- 2. Selecteer [Smart beeld].

3. Selecteer een van de volgende instellingen en druk vervolgens op OK:

- [Persoonlijk]: persoonlijke beeldinstellingen toepassen.
- [Intens]: uitgebreide en dynamische instellingen, ideaal voor gebruik bij daglicht.
- [Natuurlijk]: natuurlijke beeldinstellingen
- [Cinema]: ideale instellingen voor films.
- [Spel]: ideale instellingen voor games.
- [Energie sparen]: de meest energiezuinige instellingen
- [Standaard]: standaardinstellingen die passen bij de meeste omgevingen en videotypen
- [Foto]: ideale instellingen voor foto's
- [Gewenst]: persoonlijke beeldinstellingen aanpassen en opslaan

#### Voorkeurinstelling voor geluid selecteren

- 1. Druk terwijl u TV kijkt op **III ADJUST**.
- 2. Selecteer [Smart geluid].

3. Selecteer een van de volgende instellingen en druk vervolgens op OK:

- [Persoonlijk]: uw aangepaste geluidsinstelling toepassen.
- [Standaard]: standaardinstellingen die passen bij de meeste omgevingen en soorten geluid.
- [Nieuws]: ideale instellingen voor gesproken audio, zoals het nieuwsbericht.
- [Films]: ideale instellingen voor films.
- [Spel]: ideale instellingen voor games.
- [Drama]: ideale instellingen voor dramaprogramma's.
- [Sport]: ideale instellingen voor sport.

#### Het beeldformaat wijzigen

U kunt het beeldformaat aanpassen aan de videobron.

1. Druk op **III ADJUST**.

2. Selecteer [Beeldformaat] en druk vervolgens op OK.

3. Selecteer een beeldformaat en druk op OK om uw keuze te bevestigen.

De beschikbare beeldformaten zijn afhankelijk van de videobron:

- [Auto-fill]: hiermee wordt het beeld vergroot zodat het scherm wordt gevuld (de ondertiteling blijft zichtbaar). Aanbevolen voor zo min mogelijk beeldvervorming, maar niet voor HD of PC.
- [Auto-zoom]: hiermee wordt het beeld automatisch vergroot zodat het scherm wordt gevuld. Aanbevolen voor zo min mogelijk beeldvervorming, maar niet voor HD of PC.
- [Super zoom]: hiermee worden de zwarte balken verwijderd aan de zijkanten van uitzendingen in het formaat 4:3. Niet aanbevolen voor HD of PC.
- [Filmformaat 16:9]: formaat 4:3 wijzigen in 16:9. Niet aanbevolen voor  $HD$  of PC.
- [Breedbeeld]: formaat 4:3 uitrekken tot 16:9.
- [Niet op schaal]: maximale details voor PC. Alleen beschikbaar als de pc-modus is geactiveerd in het beeldmenu.

# <span id="page-15-0"></span>Programmagids bekijken

#### Via de aanbieder

U kunt informatie over digitale TV-zenders bekijken, met behulp van programmagidsen die worden geleverd door de aanbieder. Deze informatie kan bestaan uit:

- Uitzendschema's met de huidige en volgende programma's van deze dag ('Now and next') of voor maximaal 8 dagen, indien uw aanbieder dit ondersteunt
- Programmaoverzichten

Opmerking: programmagidsen zijn alleen in bepaalde landen beschikbaar.

#### Programmagids instellen

Voordat u de programmagids gebruikt, controleert u de volgende instellingen:

- 1. Druk op  $\biguparrow$ .
- 2. Selecteer [Configuratie] > [TV-

instellingen] > [Voorkeuren] >

[Programmagids].

3. Selecteer [Van de zender] en druk op OK.

#### De TV-programmagids openen

1. Druk op  $\biguparrow$ .

2. Selecteer [Programmagids] en druk vervolgens op OK.

#### Opties van de TV-programmagids gebruiken

U kunt bepalen welke informatie wordt weergegeven:

- herinnering voor de begintijd van de programma's
- alleen voorkeurszenders
- 1. Druk in de programmagids op  $\blacksquare$ OPTIONS.

2. Selecteer een optie en druk vervolgens op OK.

- [Voorprogrammering instellen]: programmaherinneringen instellen.
- [Voorprogrammering wissen]: programmaherinneringen weergeven.
- [Dag wijzigen]: selecteren welke dag wordt weergegeven.
- [Meer informatie]: hiermee geeft u programmainformatie weer.
- [Zoeken op genre]: hiermee zoekt u TV-programma's op genre.
- [Vastgelegde voorprogr.]: overzicht van programmaherinneringen.

#### Via internet

<span id="page-16-0"></span>Indien uw TV is verbonden met internet, kunt u programmagidsen ontvangen via internet. Internetprogrammagidsen bevatten:

- Zenderoverzichten
- Programmaoverzichten

Opmerking: de beschikbaarheid van internetprogrammagidsen is afhankelijk van de aanbieder van uw TV-service.

#### Programmagids instellen

Voordat u de programmagids gebruikt, controleert u de volgende instellingen:

- 1. Druk op  $\bigstar$ .
- 2. Selecteer [Configuratie] > [TVinstellingen] > [Voorkeuren] >

#### [Programmagids].

3. Selecteer [Van het netwerk] en druk vervolgens op OK.

#### De TV-programmagids openen

1. Druk op  $\biguparrow$ . 2. Selecteer [Programmagids] en druk vervolgens op OK.

Opmerking: als u de programmagids voor het eerst bekijkt, volgt u de instructies op het scherm om de gids bij te werken.

#### Opties van de TV-programmagids gebruiken

Met behulp van de programmagids kunt u:

- Opnamen van programma's inplannen
- Zenders identificeren
- Eventuele ondertitelingen inschakelen
- De afstandsbediening op het scherm weergeven

#### 1. Druk in de programmagids op  $\blacksquare$ **OPTIONS**

2. Selecteer een optie en druk vervolgens op OK.

- [Opnemen]: een geplande opname instellen.
- [Wijs kanaal toe]: zendergegevens handmatig bijwerken.
- [Selecteer dag]: selecteren welke dag wordt weergegeven.
- [Handmatig opnemen]: een handmatige opname instellen.
- [Toon de afstandsbediening]: de afstandsbediening op het scherm weergeven.
- [Pagina opnieuw laden]: de paginaweergave vernieuwen.
- [Op pagina zoomen]: in- of uitzoomen op de paginaweergave.
- [Beveiligingsinformatie]: beveiligingsinformatie van het programma weergeven.
- [Ondertiteling]: eventuele ondertitelingen in- of uitschakelen.

# <span id="page-17-0"></span>Media afspelen

#### Wat u kunt doen

U kunt op uw TV video's, foto's en muziek afspelen vanuit:

- Een computer die is aangesloten op uw thuisnetwerk
- Een USB-apparaat dat is aangesloten op de TV

#### Bestanden afspelen vanaf de computer

#### Wat hebt u nodig

- Een vast of draadloos thuisnetwerk dat via een uPnP-router (Universal Plug and Play) is verbonden.
- Een draadloze Philips USB-adapter (PTA01) voor modellen die geschikt zijn voor Wi-Fi, of een LAN-kabel die uw TV verbindt met het thuisnetwerk.
- Een mediaserverprogramma dat draait op uw computer.
- De juiste instellingen voor uw computerfirewall zodat u het mediaserverprogramma kunt uitvoeren.

#### Het netwerk instellen

1. Sluit uw TV en computer aan op hetzelfde thuisnetwerk. Zie De TV aansluiten > Netwerk en internet (Pagin[a 58\)](#page-57-1).

2. Schakel uw computer en de router in.

#### Gedeelde media instellen

1. Installeer een mediaserverprogramma op uw computer voor het delen van mediabestanden. Dit zijn enkele van de beschikbare mediaserverprogramma's:

- Voor PC: Windows Media Player 11 (of hoger) of TVersity
- Voor Mac: Twonky

2. Schakel via de mediaserver de optie voor gedeelde media in op uw computer. Raadpleeg de website van de mediaserver voor meer informatie over het instellen van de mediaserver.

#### Bestanden afspelen

1. Druk op  $\bigoplus$  op de afstandsbediening. 2. Selecteer [Uw netwerk] en druk vervolgens op OK. Als de netwerkinstallatie wordt gestart, volgt u de instructies op het scherm.

3. Selecteer een bestand in de inhoudsbrowser en druk daarna op OK om het afspelen te starten.

4. Druk op de Afspeelknoppen op de afstandsbediening om het afspelen te regelen.

#### Bestanden afspelen vanaf USB

U kunt foto's, video's of muziekbestanden vanaf een USB-opslagapparaat afspelen op de TV.

#### Let op:

- TP Vision is niet verantwoordelijk als het USB-opslagapparaat niet wordt ondersteund en is ook niet verantwoordelijk voor beschadiging of verlies van gegevens op het apparaat.
- Zorg dat u de USB-poort niet overbelast. Als u een USBopslagapparaat aansluit dat meer dan 500 mA verbruikt, moet u deze op een afzonderlijke voeding aansluiten.

#### USB-inhoud bekijken

1. Sluit het USB-apparaat aan op de USBaansluiting van de TV.

2. Druk op  $\bigtriangleup$ , selecteer [USB openen] en druk vervolgens op OK.

3. Selecteer een bestand in de inhoudsbrowser en druk daarna op OK om het afspelen te starten.

4. Druk op de Afspeelknoppen op de afstandsbediening om het afspelen te regelen.

#### Afspeelopties

#### Video kijken

Druk op de Navigatietoetsen om een bestand te selecteren en druk vervolgens op OK.

- Druk op II om de video te pauzeren.
- Druk op om de video te stoppen.
- Druk op  $\blacktriangleright$  of  $\blacktriangleleft$  om vooruit of achteruit te zoeken in een video.
- Druk op CH -/CH + om naar de vorige of de volgende video te gaan.
- Houd **b**ingedrukt om de inhoudbrowser af te sluiten.

#### Afspeelopties voor video's

Druk terwijl u naar de video kijkt op  $\blacksquare$ OPTIONS voor de volgende video-opties:

- [Stoppen]: hiermee stopt u het afspelen.
- [Herhalen]: hiermee herhaalt u een video.
- [Shuffle aan]/[Shuffle uit]: hiermee schakelt u het willekeurig afspelen van video's in of uit.
- [Info weergeven]: hiermee geeft u de bestandsinformatie weer.

#### Muziek beluisteren

# Druk op de Navigatietoetsen om een

muziektrack te selecteren en druk vervolgens op OK.

- Druk op II om het afspelen te onderbreken.
- Druk op om te stoppen.
- Druk op  $\blacktriangleright$  of  $\blacktriangleleft$  om vooruit of achteruit te zoeken in een muziektrack.
- Druk op CH -/CH + om naar de vorige of de volgende muziektrack te gaan.
- Houd **com** ingedrukt om de inhoudbrowser af te sluiten.

#### Afspeelopties voor muziek

Druk op **OPTIONS** om de volgende instellingen te openen of af te sluiten:

- [Stoppen]: hiermee stopt u het afspelen van audio.
- [Herhalen]: een track of album herhalen.
- [1x afspelen]: de track eenmaal afspelen.
- [Shuffle aan] / [Shuffle uit]: het willekeurig afspelen van tracks in- of uitschakelen.
- [Info weergeven]: hiermee geeft u de bestandsinformatie weer.

#### Foto's bekijken

Druk op de Navigatietoetsen om een fotobestand te selecteren en druk dan op OK om de diapresentatie te starten.

- Druk op II om het afspelen te onderbreken.
- $Druk op$  om te stoppen.
- Om de diapresentatie te pauzeren of te stoppen drukt u op OK.
- Om naar het vorige of volgende bestand te gaan drukt u op CH - of CH +.
- Houd  $\blacktriangle$  ingedrukt om de inhoudbrowser af te sluiten.

#### Opties voor diapresentaties

Druk op **OPTIONS** om de volgende instellingen te openen of af te sluiten:

- [Info weergeven]: hiermee geeft u de bestandsinformatie weer.
- [Stoppen]: hiermee stopt u de diapresentatie.
- [Roteren]: hiermee draait u het bestand.
- [Herhalen]: hiermee herhaalt u de diapresentatie.
- [1x afspelen]: hiermee speelt u het bestand eenmaal af.
- [Shuffle uit] / [Shuffle aan]: de willekeurige weergave van afbeeldingen in de diapresentatie in- of uitschakelen.
- [Snelheid diapresentatie]: hiermee stelt u de weergavetijd voor elke afbeelding in de diapresentatie in.
- [Overgang diapresentatie]: hiermee stelt u de overgang tussen afbeeldingen in.
- [Instellen als Scenea]: hiermee stelt u de geselecteerde afbeelding als achtergrond op de TV in. Zie Meer uit uw TV halen > Scenea weergeven > Achtergrond instellen op de TV (Pagin[a 35\)](#page-34-1).

# <span id="page-19-0"></span>Smart TV doorbladeren

#### Wat u kunt doen

Apps (internetapplicaties) zijn speciaal aangepaste websites voor de TV waarmee u onder andere van de volgende functies kunt genieten:

- Krantenkoppen lezen
- Video's bekijken en huren
- Weersverwachtingen bekijken
- Gemiste TV-programma's bekijken

Meer informatie over Smart TV-services vindt u op het Smart TV-forum op [www.supportforum.philips.com](http://www.supportforum.philips.com/).

#### Opmerking:

- Services en apps voor Smart TV kunnen per land verschillen.
- De beschikbaarheid van apps voor gemiste TV-programma's hangt af van de landinstelling van uw TV. Open via de app de TV-programmagids om te zien welke TV-programma's beschikbaar zijn.
- Smart TV laat één pagina tegelijkertijd op het volledige scherm zien.
- Bepaalde websites worden soms niet volledig weergegeven. Functies die plugins vereisen zijn wellicht niet beschikbaar.
- TP Vision Netherlands B.V. aanvaardt geen verantwoordelijkheid voor de content en de kwaliteit van de content die door de contentproviders wordt aangeboden.

#### Wat hebt u nodig

1. Sluit de TV via uw thuisnetwerk aan op internet.

2. Configureer Smart TV op uw TV.

3. (Optioneel) Registreer u bij Philips via uw pc om te genieten van exclusieve voordelen en om bijgewerkte productinformatie te ontvangen. U kunt u op elk gewenst moment registreren.

#### De TV aansluiten op internet

1. Sluit een router met een snelle

internetverbinding via uw thuisnetwerk aan op internet.

2. Schakel de router in.

3. Installeer het netwerk. Zie De TV

aansluiten > Netwerk en internet (Pagina [58\)](#page-57-1).

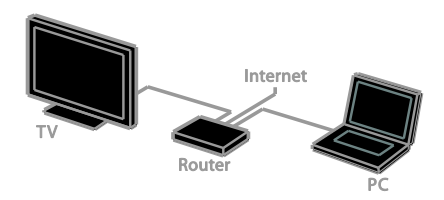

#### Smart TV starten

1. Druk op  $\bigtriangleup$ , selecteer [Smart TV] en druk vervolgens op OK.

De gebruiksvoorwaarden verschijnen.

2. Volg de instructies op het scherm om de registratie te voltooien.

U kunt ook op SMART TV drukken op de afstandsbediening om Smart TV te starten.

Opmerking: de eerste keer dat u Smart TV start, wordt u gevraagd of u een kinderslotcode wilt gebruiken om bepaalde apps te vergrendelen. Als u een bepaalde app vergrendelt, blijven de advertenties en webpagina's die niet zijn aangepast voor Smart TV, bereikbaar.

#### Apps voor Smart TV openen

U kunt apps openen via de startpagina van Smart TV. De pictogrammen op deze pagina stellen de apps voor die zijn geïnstalleerd op uw TV.

- Druk op de Navigatietoetsen om een app te selecteren en druk vervolgens op OK om de selectie te bevestigen.
- Selecteer [Appgalerij] om nog meer apps aan uw startscherm toe te voegen.
- Blader door de websites met apps.
- Lees de snelstartgids voor Smart TV op de startpagina van Smart TV voor meer informatie.

# Nederlands

#### Apps toevoegen

1. Selecteer [Appgalerij] en druk op OK.

2. Gebruik de Navigatietoetsen om apps te zoeken.

3. Selecteer een app en druk op OK om deze aan uw startscherm toe te voegen.

#### Tips:

- U kunt zoeken naar apps die in andere landen worden aangeboden.
- Druk op  $\equiv$  LIST om terug te keren naar de startpagina van Smart TV.

#### Opmerking: Smart TV-services worden automatisch bijgewerkt. Als u de nieuwste updates wilt zien, wijzigt u **[Alle diensten]** in [Nieuw] in [Appgalerij].

#### Websites openen

1. Selecteer een app en druk op OK.

2. Selecteer het webadresveld en druk op OK.

Op het scherm verschijnt een toetsenbord. 3. Druk op de Navigatietoetsen en op OK om de afzonderlijke tekens van het webadres in te voeren.

Tip: u kunt ook de Cijfertoetsen op de afstandsbediening van de TV gebruiken om een webadres in te voeren.

#### Op pagina zoomen

In- of uitzoomen op een internetpagina doet u als volgt:

1. Druk op **OPTIONS** en selecteer vervolgens [Op pagina zoomen].

2. Gebruik de schuifbalk om de vergroting in te stellen.

3. Gebruik de Navigatietoetsen om heen en

weer te springen tussen de gemarkeerde items en te bladeren door een internetpagina.

#### Bladeren door pagina's

Druk op P+ en P- om omhoog of omlaag te bladeren in een webpagina.

#### Pagina opnieuw laden

Als een pagina niet goed wordt geladen, drukt u op **E OPTIONS** en selecteert u [Pagina opnieuw laden].

#### Beveiligingsinfo bekijken

Als u beveiligingsinformatie van een pagina wilt bekijken, drukt u op **OPTIONS** en selecteert u [Beveiligingsinformatie].

### Smart TV-opties

Druk op **B OPTIONS** en kies een van deze items om de apps aan te passen via het startscherm van Smart TV:

- [App verwijderen]
- [App vergrendelen]
- [App ontgrendelen]
- [App verplaatsen]

#### Smart TV-geheugen wissen

U kunt het Smart TV-geheugen volledig wissen, inclusief uw favorieten, kinderslotcode, wachtwoorden, cookies en geschiedenis.

Waarschuwing: met deze optie wordt het Smart TV-geheugen volledig gereset. Ook de instellingen van andere interactieve toepassingen, zoals MHEG, HbbTV en MHP, worden gereset.

1. Druk op  $\biguparrow$ .

2. Selecteer [Configuratie] > [Netwerk instellingen].

3. Selecteer [Apps-geheugen wissen] en druk op OK.

#### Onlinevideo's huren

#### Wat u kunt doen

Met deze TV kunt u een video huren via videotheekapplicaties in Smart TV. Volg deze stappen om een video te huren:

1. Open een videotheekapplicatie. Wellicht moet u zich registreren of uw aanmeldgegevens invoeren.

2. Selecteer een video.

- 3. Betaal online.
- 4. Download de video die u wilt bekijken.
- 5. U kunt de video bekijken.

#### Wat hebt u nodig

- Zorg dat de TV is aangesloten op internet via een snelle breedbandverbinding. Zie De TV aansluiten > Netwerk en internet (Pagin[a 58\)](#page-57-1).
- Sluit een USB-station met een minimale capaciteit van 4 GB aan op de TV. Gebruik voor HD-video's een USBstation met ten minste 8 GB opslagruimte.

Opmerking: u kunt ook één opslagapparaat gebruiken om video's op te nemen, te pauzeren en te huren. Sluit een USB 2.0 compatibele harddisk (HDD) aan, met een minimale capaciteit van 250 GB en een minimale overdrachtsnelheid van 30 MB per seconde. Zie Meer uit uw TV halen > TVprogramma's opnemen > USB-harddisk installeren.

#### Het USB-station formatteren

Voordat u gehuurde video's gaat downloaden, moet u het USB-station formatteren. Alle bestaande inhoud op het USB-station wordt hiermee gewist.

1. Schakel de televisie in.

2. Sluit het USB-station aan op de USBaansluiting in de TV.

3. Druk op II om het formatteren te starten.

4. Laat de USB-kaart na het formatteren aangesloten op de TV.

#### Een videotheek gebruiken

1. Druk op  $\bigtriangleup$  > [Smart TV] en vervolgens op OK. U kunt ook op SMART TV op de afstandsbediening drukken.

2. Open de [Appgalerij] om beschikbare videotheekapplicaties voor uw land te zoeken.

3. Druk op de Navigatietoetsen om de videotheek te selecteren en druk vervolgens op OK om te bevestigen.

Het pictogram van de videotheek wordt toegevoegd aan de startpagina. 4. Selecteer het pictogram van een

videotheek en druk op OK om deze videotheek te bekijken.

#### Een videofilm huren

Om een video te huren opent u de videotheekapplicatie en zoekt u de video. Volg de instructies op het scherm om de video te huren, te betalen en te downloaden.

Opmerking: de manier waarop u een videofilm selecteert en huurt, kan per videotheek verschillen. Raadpleeg de videotheekwebsite voor meer informatie.

#### **Betaling**

U wordt gevraagd om u aan te melden of een nieuwe account te openen als u deze nog niet hebt. De aanmeldgegevens kunnen bestaan uit uw e-mailadres en een persoonlijke pincode. Nadat u bent aangemeld, kunt u meestal de betalingsmethode, een creditcard of een waardecode selecteren.

#### De videofilm downloaden

Nadat u hebt betaald, kunt u de video downloaden naar het videogeheugen. Tijdens het downloaden kunt u naar het TVprogramma blijven kijken totdat de TV aangeeft dat de videofilm kan worden afgespeeld.

Als u een download annuleert, kunt u nog altijd terugkeren om de videofilm te downloaden totdat de huurperiode is afgelopen.

#### Video kijken

1. Druk op de afstandsbediening op SMART TV om Smart TV te openen.

De geïnstalleerde videotheken verschijnen op het startscherm.

2. Selecteer de videotheek waar u de video hebt gehuurd en druk op OK.

3. Voer uw aanmeldgegevens in voor toegang tot de videotheek. 4. Selecteer de video in de lijst met gedownloade video's en druk op OK om deze af te spelen.

# <span id="page-22-0"></span>Interactieve TV

#### Wat u kunt doen

Met interactieve TV krijgt u extra informatie en entertainmentpagina's te zien van de digitale TV-zenders. Echte interactiviteit betekent ook dat u rechtstreeks kunt reageren op de digitale informatie.

Opmerking: u kunt met deze functie geen bestanden downloaden naar de TV.

De zenders gebruiken diverse interactieve TV-systemen zoals:

- HbbTV (Hybrid Broadcast Broadband TV)
- iTV (Interactive TV MHEG)
- MHP (Multimedia Home Platform)
- DTVi (Digital TV interactive)

Ga naar de zenderwebsite voor meer informatie en om te zien welk interactief system in uw land wordt gebruikt.

Enkele voorbeelden van interactieve activiteiten die u kunt proberen:

- Informatie bekijken over TVprogramma's
- Meedoen aan een quiz of wedstrijd
- Games spelen
- Online winkelen
- Betalen voor video-op-afroep (Videoon-Demand, VOD)
- Stemmen
- **Chatten**

#### Wat hebt u nodig

Om deze service te gebruiken, hebt u het volgende nodig:

- digitale zenders met interactieve services
- een vast of draadloos thuisnetwerk dat via een uPnP-router (Universal Plug and Play) is verbonden

#### Zie De TV instellen > Netwerk en internet

(Pagin[a 58\)](#page-57-1) voor de internetverbinding.

#### Interactieve TV gebruiken

Bij de meeste zenders die interactieve services aanbieden, wordt u gevraagd om op de Rede knop of op OK te drukken om het interactieve programma te openen.

1. Schakel over naar een digitale zender met interactieve services.

Terwijl de applicatie wordt geladen, ziet u een knipperend symbool. Als de applicatie is geladen, verschijnt er een pictogram.

2. Druk op de Rede knop of op OK om de interactieve applicatie te starten.

3. Volg de instructies op het scherm.

4. Druk op  $\triangle$  of op de knop op het scherm om de interactieve pagina te sluiten.

#### U navigeert in de interactieve pagina's met:

- De Navigatietoetsen
- De Gekleurde knoppen
- De Cijfertoetsen
- $\Rightarrow$  $\bullet$

Voor videobesturing in de interactieve pagina's drukt u op:

- om af te spelen
- II om te onderbreken
- om te stoppen

#### HbbTV blokkeren op een zender:

1.Druk op **F OPTIONS.** 

2. Selecteer [HbbTV op deze zender] > [Uit].

#### HbbTV blokkeren op alle zenders:

1. Druk op  $\biguparrow$ .

2. Selecteer [Configuratie] > [TV-

instellingen] > [Voorkeuren] > [HbbTV] > [Uit].

# <span id="page-23-0"></span>3 Meer uit uw televisie halen

# <span id="page-23-1"></span>TV pauzeren

#### Wat u kunt doen

U kunt tijdens het kijken naar een digitale zender de uitzending pauzeren, bijvoorbeeld voor een telefoongesprek of een andere onderbreking. De uitzending wordt opgeslagen op een USB-harddisk die is aangesloten op de TV. U kunt op elk moment verdergaan met het bekijken van het programma.

#### Opmerking:

 U kunt een programma maximaal 90 minuten pauzeren.

#### Wat hebt u nodig

- Stem uw TV af op digitale zenders. Zie De TV instellen > Zenderinstellingen > Automatische installatie (Pagin[a 38\)](#page-37-1).
- Sluit een USB 2.0-compatibele harddisk aan, met een minimum capaciteit van 32 GB en een minimum overdrachtsnelheid van 30 MB per seconde.

#### USB-harddisk installeren

Voor Pause TV moet u een USB-harddisk op de TV aansluiten en formatteren.

Als de USB-harddisk door de TV niet wordt herkend, formatteert u deze met een PC naar het NTFS-bestandssysteem en probeert u het opnieuw.

#### Let op:

- TP Vision is niet verantwoordelijk als de USB-harddisk niet wordt ondersteund en is ook niet verantwoordelijk voor beschadiging of verlies van gegevens op het apparaat.
- Bij het formatteren wordt alle informatie op de aangesloten USBharddisk verwijderd.
- De USB-harddisk is specifiek voor deze TV geformatteerd. Houd de harddisk altijd op de TV aangesloten. U kunt de inhoud van de USB-harddisk niet openen via een andere TV of PC.
- Zorg dat u de USB-poort niet overbelast. Als u een USB-harddisk aansluit die meer dan 500 mA verbruikt, moet u deze op een afzonderlijke voeding aansluiten.

1. Zorg dat de TV en de USB-harddisk zijn uitgeschakeld.

2. Zorg dat er geen andere USB-apparaten zijn aangesloten op de TV.

3. Sluit de USB-harddisk rechtstreeks op de TV aan. Als u echter van plan bent om later nog meer USB-apparaten aan te sluiten, sluit u de USB-harddisk aan via een USB-hub.

Opmerking: terwijl de USB-harddisk wordt geformatteerd, mag u geen andere USBapparaten aansluiten op de TV.

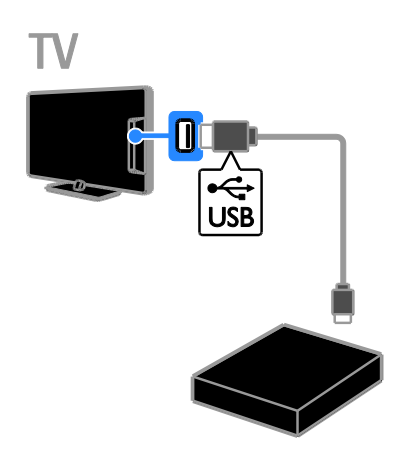

4. Schakel de TV en de USB-harddisk in, als deze een externe stroomvoorziening heeft. 5. Schakel een digitale TV-zender in.

6. Druk op  $\blacksquare$  om het formatteren te starten. 7. Volg de instructies op het scherm om het formatteren te voltooien.

Waarschuwing: het formatteren kan enige tijd duren. Schakel de TV niet uit en koppel de USB-harddisk niet los totdat het formatteren is voltooid.

# Nederlands

#### Een live TV-uitzending pauzeren

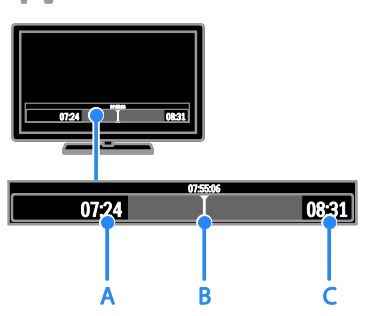

1. Druk bij een digitale zender op II om een TV-uitzending te pauzeren.

2. Druk op ▶ om verder te gaan met kijken.

Op de statusbalk ziet u deze tijdsaanduidingen:

A. Wanneer het programma voor het eerst werd gepauzeerd.

B. Waar het gepauzeerd programma momenteel wordt afgespeeld.

C. Waar het live programma momenteel wordt uitgezonden.

- Als u naar de opgeslagen uitzending wilt kijken, drukt u op of om achteruit of vooruit te zoeken.
- Als u de afspeelsnelheid wilt wijzigen, drukt u meermaals op  $\blacktriangleleft$  of  $\blacktriangleright$ .
- Als u naar de live TV-uitzending wilt kijken, drukt u op .

Opmerking: u kunt de TV-uitzending niet pauzeren als u met een opname bezig bent.

#### De opgeslagen uitzending op de USBharddisk wordt gewist als u:

- de USB-harddisk loskoppelt
- de opname van een TV-programma start
- Smart TV opent
- de televisie in stand-by zet
- naar een andere zender schakelt

 van bron wisselt om vanaf een aangesloten apparaat (een Blu-ray Discspeler, een digitale ontvanger of een USB-opslagapparaat) te kijken

# <span id="page-24-0"></span>TV-programma's opnemen

#### Wat u kunt doen

Als de TV is aangesloten op internet, kunt u TV-programma's opnemen op de USBharddisk. U kunt TV-programma's opnemen die nu of later worden uitgezonden.

U kunt opnamen starten en beheren vanuit de elektronische programmagids op de TV. Zie De TV gebruiken > Programmagids bekijken > Via internet (Pagina [17\)](#page-16-0).

#### Opmerking:

- Opnemen wordt alleen ondersteund in landen met online programmagidsen en indien uw TV is verbonden met het internet.
- In Noordse landen biedt de TV beperkte ondersteuning voor ondertiteling tijdens het opnemen van TV-programma's.

#### Wat hebt u nodig

Doe het volgende om TV-programma's op te nemen:

- Stem uw TV af op digitale TV-zenders (DVB-uitzending of vergelijkbaar). Zie De TV instellen > Zenderinstellingen > Automatische installatie (Pagin[a 38\)](#page-37-1).
- Zorg dat de TV is aangesloten op internet via een snelle breedbandverbinding. Zie De TV aansluiten > Netwerk en internet (Pagin[a 58\)](#page-57-1).
- Sluit een USB 2.0-compatibele harddisk aan, met een minimale capaciteit van 250 GB en een minimale overdrachtsnelheid van 30 MB per seconde.

Opmerking: u kunt dezelfde HDD gebruiken om TV-programma's op te nemen en te pauzeren.

Controleren of de programmagids opnemen ondersteunt:

Druk op  $\biguparrow$  en selecteer [Programmagids]. Als u de knop **[Tv-opname]** ziet op de programmagidspagina, kunt u opnamen instellen en beheren.

Als u de knop **[Tv-opname]** niet vindt, kijkt u of de programmagidsgegevens kunnen worden bijgewerkt via het netwerk. Selecteer  $\hat{\mathbf{m}}$  > [Configuratie] > [TVinstellingen] > [Voorkeuren] > [Programmagids] > [Van het netwerk].

#### USB-harddisk installeren

Om TV-programma's te kunnen opnemen, moet u een USB-harddisk op de TV aansluiten en formatteren.

Als de USB-harddisk door de TV niet wordt herkend, formatteert u deze met een PC naar het NTFS-bestandssysteem en probeert u het opnieuw.

#### Let op:

- TP Vision is niet verantwoordelijk als de harddisk niet wordt ondersteund en is ook niet verantwoordelijk voor beschadiging of verlies van gegevens op het apparaat.
- Bij het formatteren wordt alle informatie op de aangesloten harddisk verwijderd.
- De USB-harddisk is specifiek voor deze TV geformatteerd. Houd de harddisk altijd op de TV aangesloten. U kunt de inhoud van de USB-harddisk niet openen via een andere TV of PC.
- Zorg dat u de USB-poort niet overbelast. Als u een USB-harddisk aansluit die meer dan 500 mA verbruikt, moet u deze op een afzonderlijke voeding aansluiten.

1. Zorg dat de TV en de USB-harddisk zijn uitgeschakeld.

2. Zorg dat er geen andere USB-apparaten zijn aangesloten op de TV.

3. Sluit de USB-harddisk rechtstreeks op de TV aan. Als u echter van plan bent om later nog meer USB-apparaten aan te sluiten, sluit u de USB-harddisk aan via een USB-hub.

Opmerking: terwijl de USB-harddisk wordt geformatteerd, mag u geen andere USBapparaten aansluiten op de TV.

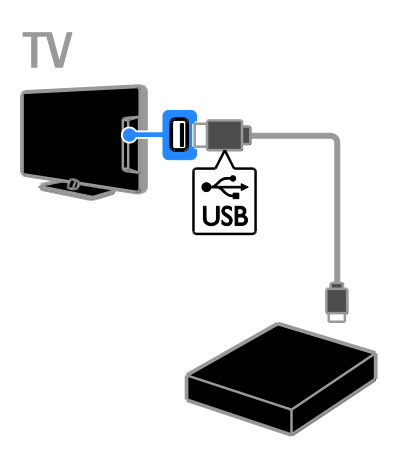

4. Schakel de TV en de USB-harddisk in, als deze een externe stroomvoorziening heeft. 5. Schakel een digitale TV-zender in.

6. Druk op II om het formatteren te starten. 7. Volg de instructies op het scherm om het formatteren te voltooien.

Waarschuwing: het formatteren kan enige tijd duren. Schakel de TV niet uit en koppel de USB-harddisk niet los totdat het formatteren is voltooid.

#### Opname starten

#### **Opnametoets**

U kunt het programma dat u aan het bekijken bent, opnemen met behulp van de knop  $\bullet$  op de afstandsbediening:

1. Druk op ● terwijl u TV kijkt.

De opname start meteen. Er verschijnt een pop-upvenster waarin u de eindtijd voor de opname kunt selecteren.

2. Selecteer [Programmeren] en druk op OK om de eindtijd te bevestigen.

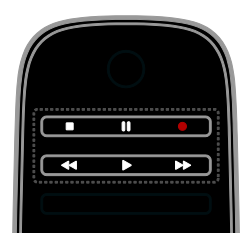

U kunt de opname op elk gewenst moment beëindigen door op te drukken.

#### Opmerking:

- Tijdens het opnemen kunt u niet schakelen naar andere TV-zenders.
- Tijdens het opnemen kunt u de TVuitzending niet pauzeren.

#### Opname van een TV-programma inplannen

U kunt een opname inplannen voor een programma dat vandaag of tot acht dagen later wordt uitgezonden.

#### 1. Druk op  $\bigtriangleup$  en selecteer [Programmagids].

2. Selecteer de zender en het programma dat u wilt opnemen.

- Gebruik de Navigatietoetsen om te bladeren door de programma's.
- Voer het zendernummer in van de zender die u wilt selecteren.
- Om de datum te wijzigen, selecteert u de datum boven aan de pagina en drukt u op OK. Selecteer een datum in het pop-upvenster en druk op OK.

3. Selecteer het programma, druk op  $\blacksquare$ OPTIONS en selecteer vervolgens [Opnemen].

4. Als u wilt blijven opnemen na de geplande eindtijd van het programma, wijzigt u de opnametijd.

5. Selecteer [Programmeren] en druk op OK. Het programma wordt ingepland voor opname.

Als uw geplande opnamen elkaar overlappen, wordt er een waarschuwing weergegeven.

Als u opnamen inplant terwijl u weg bent, moet u de TV stand-by laten staan en de USB-harddisk ingeschakeld laten.

#### Opnametijden inplannen

U kunt als volgt een opname instellen zonder een TV-programma te selecteren:

1. Druk op  $\bigtriangleup$  en selecteer vervolgens [Programmagids].

2. Druk op **B OPTIONS**, selecteer

[Handmatig opnemen]en druk op OK.

3. Selecteer de zender, datum en tijdsduur in het dialoogvenster.

4. Selecteer [Programmeren] en druk vervolgens op OK.

#### Programmagegevens

Voor meer informatie over een programma selecteert u het programma in de programmagids en drukt u op OK. Afhankelijk van de status van het programma kunt u dit via deze pagina bekijken of de opname inplannen, afspelen of verwijderen.

#### Opnamen bekijken

Nadat u een TV-programma hebt opgenomen, kunt u dit bekijken.

1. Druk op  $\bigtriangleup$ , selecteer [Programmagids] > OK en druk op [{0} opnames]. Er wordt een lijst met opnamen

weergegeven.

2. Selecteer een opname in de lijst en druk op OK.

De opname wordt afgespeeld.

Opmerking: In [{0} opnames] verandert het aantal tussen haakjes al naargelang het aantal beschikbare volledige opnamen. Als u in plaats daarvan [Tv-opname] ziet, zijn er geen volledige opnamen.

U kunt het afspelen bedienen met de Afspeelknoppen op de afstandsbediening:

- Druk op  $\blacktriangleright$  of  $\blacksquare$  voor afspelen of pauzeren.
- Druk op  $\blacktriangleright$  of  $\blacktriangleleft$  om vooruit of achteruit te zoeken.
- Druk op om te stoppen.

#### Opmerking:

- Indien bij een zender een beperkt aantal dagen geldt waarop een opname na de uitzending kan worden bekeken, ziet u in de lijst met opnamen het aantal dagen voordat de opname verloopt.
- Indien een opname is verlopen of als er beperkingen gelden voor het afspelen, kan de opname niet worden afgespeeld.

#### Opnamen beheren

U kunt uw opnamen beheren met behulp van een lijst met de volledige en de geplande opnamen.

1. Druk op  $\bigtriangleup$ , selecteer [Programmagids] > OK en druk op [{0} opnames].

De lijst met opnamen verschijnt.

Opmerking: in [{0} opnames] geeft het getal tussen haakjes het aantal volledige opnamen aan. Als u in plaats daarvan [Tv-opname] ziet, zijn er geen volledige opnamen.

In deze lijst kunt u:

- **Een opname selecteren om te bekijken**
- Een opname wissen
- Opnametijden inplannen
- Een geplande opname annuleren
- De resterende ruimte op de harddisk controleren

#### Een geplande opname annuleren

1. Selecteer de opname en druk op  $\blacksquare$ **OPTIONS** 

2. Selecteer [Opname annuleren] en druk op OK.

#### Opname wissen

1. Selecteer de opname en druk op  $\blacksquare$ OPTIONS.

2. Selecteer [Verwijder opname] en druk vervolgens op OK.

#### Mislukte opnamen

Als een geplande opname wordt geblokkeerd door de aanbieder of als de opname niet plaatsvindt zoals gepland, wordt deze gemarkeerd als [Mislukt] in de opnamelijst.

## <span id="page-27-0"></span>Games spelen

#### Een gameconsole toevoegen

U kunt games spelen die op uw TV-scherm worden geprojecteerd. Voordat u aan de slag gaat, sluit u uw gameconsole aan op de TV. Lees De TV aansluiten > Apparaten aansluiten > Gameconsole (Pagina [51\)](#page-50-0).

Voeg de gameconsole toe aan het menu Thuis voor eenvoudige toegang.

1. Druk op  $\biguparrow$ .

2. Selecteer [Uw apparaten toevoegen] > [Gameconsole] en druk vervolgens op OK. 3. Volg de instructies op het scherm om een gameconsole toe te voegen.

#### Game-instelling

U kunt de TV-weergave optimaliseren en games spelen zonder beeldvertraging met de optie [Spel] in de instellingen voor [Smart beeld].

- Als u de gameconsole aan het menu Thuis toevoegt als [Gameconsole], schakelt de TV automatisch over naar de game-instelling.
- Als de gameconsole automatisch aan het menu Thuis wordt toegevoegd als Blu-ray Disc-speler of DVD-speler, stelt u de instelling [Smart beeld] in op [Spel] voordat u begint met spelen.

#### Overschakelen naar de Game-instelling 1. Druk op **III ADIUST**.

2. Selecteer [Smart beeld] > [Spel] en druk vervolgens op OK. De TV is klaar voor het gamen.

Opmerking: als uw gamesessie eindigt, schakelt u terug naar uw gebruikelijke instelling [Smart beeld].

# <span id="page-28-0"></span>Teletekst bekijken

#### Een pagina selecteren

Als u kijkt naar zenders die teletekst uitzenden, kunt u de teletekst bekijken.

1. Selecteer een zender die teletekst uitzendt en druk op TEXT.

2. Selecteer op een van de volgende manieren een pagina:

- Voer het paginanummer in met de Cijfertoetsen.
- Druk op CH + / CH om de volgende of de vorige pagina te bekijken.
- Druk op Gekleurde knoppen om een item met kleurcodering te selecteren.
- 3. Druk op  $\blacktriangle$  om af te sluiten.

#### Opties voor teletekst

1. Druk terwijl u teletekst kijkt op **E** OPTIONS.

2. Selecteer een optie:

- [Pagina vastzetten] / [Vastzetten pagina opheffen]: hiermee zet u de huidige pagina vast of heft u het vastzetten op.
- [Dual screen] / [Vol scherm]: hiermee schakelt u Dual Screen-teletekst in of uit. Met Dual Screen ziet u de huidige zender én de teletekst op twee helften van het TV-scherm.
- [T.O.P. overzicht]: bij T.O.P. teletekstuitzendingen (Table Of Pages) kunt u van het ene onderwerp naar het andere gaan zonder paginanummers op te geven.
- [Vergroten] / [Normaal beeld]: hiermee zoomt u in op de pagina. Gebruik de Navigatietoetsen om over het vergrote scherm te bewegen.
- [Verborgen info]: hiermee kunt u verborgen informatie op een pagina verbergen of weergeven, zoals oplossingen van raadsels of puzzels.
- [Subpagina's doorlopen]: Indien er subpagina's beschikbaar zijn, worden deze automatisch allemaal getoond.
- [Taal]: Hiermee schakelt u over naar een andere taalgroep om andere tekensets goed weer te geven.
- 3. Druk op **B OPTIONS** om af te sluiten.

#### Teleteksttaal

Voor digitale TV-zenders waarbij verschillende teleteksttalen worden aangeboden, kunt u uw primaire en secundaire voorkeurstaal opgeven.

1. Druk op  $\biguparrow$ .

- 2. Selecteer [Configuratie] >
- [Zenderinstellingen] of
- [Satellietinstellingen].
- 3. Selecteer [Talen] > [Voorkeurtaal
- teletekst] of [Alternatieve taal teletekst]
- 4. Selecteer een taal en druk op OK.

#### Subpagina's

Als de teletekstpagina meerdere subpagina's bevat, kunt u achtereenvolgens elke subpagina bekijken. Deze subpagina's worden weergegeven op een balk naast het nummer van de hoofdpagina.

Als er subpagina's beschikbaar zijn, drukt u op < of ▶ om deze te selecteren.

#### Zoeken

U kunt zoeken naar een woord of nummer op de huidige teletekstpagina.

1. Druk in teletekst op OK om het eerste woord of nummer te markeren.

2. Druk op de Navigatietoetsen om naar het woord of nummer te gaan dat u wilt zoeken.

3. Druk op OK om te beginnen met zoeken.

4. Om te stoppen met zoeken, drukt u op  $\blacktriangle$ totdat er geen woord of nummer meer is gemarkeerd.

#### Digitale teletekst

Indien een digitale TV-zender speciale digitale tekstservices of interactieve services aanbiedt, kunt u digitale teletekst bekijken. Deze zenders, zoals BBC1, bieden soms ook digitale teletekst aan met interactieve functies.

Opmerking: digitale tekstservices worden geblokkeerd wanneer ondertitels worden uitgezonden en zijn ingeschakeld. Zie De TV instellen > Taalinstellingen > Ondertitels op digitale zenders (Pagin[a 43\)](#page-42-1).

Ga in digitale teletekst als volgt te werk:

- Druk op de Navigatietoetsen om items te selecteren of te markeren.
- Gebruik de Gekleurde knoppen om een optie te selecteren en druk op OK om te bevestigen of activeren.

#### Teletekst 2.5

Met Teletekst 2.5 ziet u teletekst met meer kleuren en een betere weergave dan normale teletekst. Als Teletekst 2.5 wordt uitgezonden door een zender, wordt dit standaard ingeschakeld.

#### Teletekst 2.5 in- of uitschakelen

1. Druk op  $\biguparrow$ .

2. Selecteer [Configuratie] > [TVinstellingen] > [Voorkeuren]. 3. Selecteer [Teletekst  $2.5$ ] > [Aan] of [Uit], en druk vervolgens op OK.

# <span id="page-29-0"></span>Vergrendelingen en timers instellen

#### Klok

U kunt een klok weergeven op het TVscherm. De klok geeft de tijd weer die wordt doorgegeven door de aanbieder van uw TVservice.

#### De TV-klok weergeven

1. Druk terwijl u TV kijkt op **E OPTIONS**.

2. Selecteer [Status] en druk vervolgens op OK.

De klok wordt rechtsonder op het televisiescherm getoond.

#### De klokmodus wijzigen

U kunt de klokmodus instellen op automatisch of handmatig. Standaard is de automatische modus ingesteld, waarbij de klok automatisch wordt gesynchroniseerd met de UTC (Coordinated Universal Time). Als uw TV geen UTC-transmissies kan ontvangen, stelt u de klokmodus in op [Handmatig].

1. Druk op  $\bigstar$  terwijl u TV kijkt.

2. Selecteer [Configuratie] > [TVinstellingen] > [Voorkeuren].

3. Selecteer [Klok] > [Auto klok modus]. 4. Selecteer [Automatisch], [Handmatig] of [Verschilt per land] en druk vervolgens op OK.

#### Zomertijd in- of uitschakelen

Afhankelijk van uw regio kunt u zomertijd inof uitschakelen. Voordat u de zomertijd inof uitschakelt, stelt u de klokmodus in op [Verschilt per land].

1. Selecteer in het menu [Klok] de optie [Zomertijd] > [Zomertijd] of [Wintertijd] en druk op OK. Zomertijd wordt in- of uitgeschakeld.

#### De TV-klok handmatig instellen

U kunt de datum en tijd handmatig instellen. Voordat u begint, stelt u de klokmodus in op [Handmatig].

1. Selecteer in het menu [Klok] de optie [Datum] of [Tijd] en druk vervolgens op OK.

2. Gebruik de Navigatietoetsen om uw selectie te maken.

3. Selecteer [Klaar] en druk op OK.

#### Sleeptimer

<span id="page-30-1"></span>U kunt de TV na een bepaalde tijdsduur op stand-by zetten. Tijdens het aftellen naar de opgegeven tijd kunt u de TV ook eerder uitschakelen of de sleeptimer resetten.

1. Druk op  $\biguparrow$ .

#### 2. Selecteer [Configuratie] > [TVinstellingen] > [Voorkeuren] > [Sleeptimer].

3. Druk op Navigatietoetsen om de sleeptimer in te stellen.

U kunt de sleeptimer instellen tot maximaal 180 minuten, in stappen van tien minuten. Als u de sleeptimer wilt uitschakelen, stelt u deze in op nul minuten.

4. Druk op OK om de sleeptimer te activeren. Na de opgegeven tijdsduur gaat de TV op stand-by.

#### Kinderslot

<span id="page-30-0"></span>Als u wilt voorkomen dat kinderen kijken naar ongeschikte TV-programma's, kunt u de TV vergrendelen of programma's met een bepaalde leeftijdsclassificatie blokkeren.

#### De code voor het kinderslot instellen of wijzigen

1. Druk op  $\bigstar$ .

2. Selecteer [Configuratie] > [Zenderinstellingen] of

[Satellietinstellingen] > [Kinderslot].

#### 3. Selecteer [Code ingeven] of [Code wijzigen].

4. Voer de code in met de Cijfertoetsen.

Tip: als u uw code bent vergeten, voert u '8888' in om eventuele bestaande codes te negeren.

#### Zenders vergrendelen of ontgrendelen

1. Selecteer in het menu Kinderslot de optie [Zender vergrendelen].

2. Voer de code voor het kinderslot in met de Cijfertoetsen. Het menu [Zender vergrendelen] verschijnt.

3. Selecteer de zenders die u wilt vergrendelen of ontgrendelen.

#### Leeftijdsclassificatie

U kunt uw TV zo instellen dat alleen programma's met een leeftijdsgrens lager dan de leeftijd van uw kind worden weergegeven. Deze restrictie geldt alleen voor digitale zenders van aanbieders die een leeftijdsgrens geven voor hun programma's.

1. Druk op  $\biguparrow$ .

2. Selecteer [Configuratie] > **[Zenderinstellingen]** of [Satellietinstellingen]. 3. Selecteer **[Kinderslot]** >

[Leeftijdsclassificatie].

U wordt gevraagd de code voor het kinderslot in te voeren.

4. Voer de code voor het kinderslot in met de Cijfertoetsen.

5. Selecteer een leeftijdclassificatie en druk op OK.

Alle programma's boven de geselecteerde leeftijdsgrens worden geblokkeerd.

Zie Meer uit uw TV halen > Timers en vergrendelingen gebruiken > Kinderslot (Pagin[a 31\)](#page-30-0) voor meer informatie over

kinderslotcodes.

## <span id="page-31-0"></span>EasyLink gebruiken

#### Wat u kunt doen

<span id="page-31-1"></span>Haal meer uit uw HDMI-CEC-compatibele apparaten met de uitgebreide besturingsfuncties van Philips EasyLink. Sluit uw HDMI-CEC-compatibele apparaten via HDMI aan op uw TV en bedien ze tegelijkertijd met de afstandsbediening van uw TV.

Opmerking: andere merken gebruiken andere omschrijvingen voor de HDMI-CECfunctionaliteit. Bijvoorbeeld Anynet (Samsung), Aquos Link (Sharp) of BRAVIA Sync (Sony). Niet alle merken zijn volledig compatibel met EasyLink.

Wanneer u Philips EasyLink hebt ingeschakeld, zijn de volgende functies beschikbaar:

#### Afspelen met één druk op de knop

Wanneer u inhoud vanaf een HDMI-CECcompatibel apparaat afspeelt, wordt de TV direct vanuit stand-by ingeschakeld en wordt automatisch de juiste bron geselecteerd.

#### Met één druk op de knop naar stand-by

Als u op de afstandsbediening van de TV op drukt, zet u de TV en alle HDMI-CECcompatibele apparaten op stand-by.

#### EasyLink-afstandsbediening

U kunt meerdere HDMI-CEC-compatibele apparaten bedienen via de afstandsbediening van de TV.

#### Volumeregeling

Als u een HDMI-CEC-compatibel apparaat met luidsprekers aansluit via de HDMI ARCconnector, kunt u de TV desgewenst beluisteren via deze luidsprekers in plaats van de TV-luidsprekers.

#### Geluid synchroniseren

Als u uw TV aansluit op een home cinema, kunt u de audio en video synchroniseren om een vertraging tussen het beeld en het geluid te voorkomen.

#### Beeldkwaliteit behouden

Als de beeldkwaliteit van de TV wordt aangetast door de beeldverwerkingsfuncties van andere apparaten, kunt u Pixel Plus Link inschakelen voor een betere beeldkwaliteit.

#### Maximale weergave van ondertitelde video

Sommige video-ondertiteling verschijnt in een afzonderlijke balk onder de video, waardoor het weergavegebied van de video verkleint. Als u het weergavegebied van de video wilt maximaliseren, schakelt u Ondertitels automatisch verschuiven in zodat de ondertitels over het videobeeld heen worden weergegeven.

#### Een ander apparaat horen met de TV in stand-by

U kunt een aangesloten HDMI-CECcompatibel apparaat horen via de TVluidsprekers, ook als de TV in de standbymodus staat.

#### Wat hebt u nodig

- ten minste twee HDMI-CECcompatibele apparaten aansluiten via HDMI. Zie De TV aansluiten > Informatie over kabels > HDMI (Pagin[a 47\)](#page-46-2)
- elk HDMI-CEC-compatibel apparaat op de juiste wijze configureren
- EasyLink inschakelen

#### EasyLink inschakelen

1. Druk op  $\biguparrow$ .

2. Selecteer [Configuratie] > [TVinstellingen] > [EasyLink]. 3. Selecteer [Aan] of [Uit] en druk vervolgens op OK.

#### Meerdere apparaten bedienen

Als u meerdere HDMI-CEC-apparaten aansluit die deze instelling ondersteunen, kunt u al deze apparaten bedienen via de afstandsbediening van de TV.

Opmerking: dit is een geavanceerde instelling. Apparaten die deze instelling niet ondersteunen, reageren niet op de afstandsbediening van de TV.

#### 1. Druk op  $\biguparrow$ .

2. Selecteer [Configuratie] > [TVinstellingen] > [EasyLink].

#### 3. Selecteer [EasyLink-afstandbediening] > **[Aan] of [Uit]**

4. Druk op OK om te activeren.

#### Tips:

- Als u de TV-bediening weer wilt inschakelen, drukt u op  $\biguparrow$  en selecteert u [TV kijken].
- Als u een ander apparaat wilt bedienen, drukt u op  $\spadesuit$  en selecteert u het apparaat in het menu Thuis.
- Druk op  $\triangle$  als u het menu wilt afsluiten.

#### EasyLink-knoppen

U kunt HDMI-CEC-compatibele apparaten bedienen via deze knoppen op de afstandsbediening van de TV:

- : hiermee zet u de TV en het aangesloten apparaat op stand-by.
- Afspeelknoppen: hiermee bestuurt u het afspelen van video of muziek.
- Cijfertoetsen: hiermee selecteert u een titel, hoofdstuk of track.
- OK: hiermee kunt u het afspelen op het aangesloten apparaat starten, onderbreken of hervatten, een selectie activeren of het menu van het apparaat openen.
- 44 /  $\blacktriangleright$ : hiermee zoekt u achteruit en vooruit op het aangesloten apparaat.
- : hiermee geeft u het TV-menu Thuis weer.

U kunt apparaten ook bedienen met andere EasyLink-knoppen, die beschikbaar zijn via de OSRC (On-Screen Remote Control).

#### De OSRC weergeven

1. Druk terwijl u kijkt naar inhoud van een aangesloten apparaat op **B OPTIONS**.

2. Selecteer [Apparaattoetsen weergeven] en druk vervolgens op OK.

3. Selecteer een knop op het scherm en druk op OK.

4. Druk op  $\blacktriangle$  om het menu te sluiten.

#### Luidsprekeruitvoer selecteren

Als een aangesloten apparaat HDMI CECcompatibel is, kunt u de TV-audio uitvoeren via een HDMI-kabel. U hebt geen aanvullende audiokabels nodig. Sluit het apparaat aan op de HDMI-aansluiting op de TV. Zie De TV aansluiten > Informatie over kabels > HDMI (Pagin[a 47\)](#page-46-2).

#### De TV-luidsprekers configureren

1. Druk op  $\bigstar$ . 2. Selecteer [Configuratie] > [TVinstellingen] > [EasyLink] > [TV luidsprekers].

3. Selecteer een optie en druk vervolgens op OK:

- [Uit]: hiermee schakelt u de TVluidsprekers uit.
- [Aan]: hiermee schakelt u de TVluidsprekers in.
- [EasyLink]: hiermee wordt audio via het aangesloten HDMI-CEC-apparaat gestreamd. De TV-audio wordt afgespeeld op het aangesloten HDMI-CEC-audioapparaat via het menu Aanpassen.
- [EasyLink automatisch starten]: hiermee schakelt u de TV-luidsprekers automatisch uit en wordt TV-audio naar het aangesloten HDMI-CECaudioapparaat gestreamd.

#### Luidsprekeruitvoer selecteren via het menu Aanpassen

Als u [EasyLink] of [EasyLink automatisch starten] hebt geselecteerd, opent u het menu Aanpassen om de TV-audio in te schakelen.

1. Druk terwijl u TV kijkt op **III ADJUST**.

2. Selecteer [Luidsprekers] en druk vervolgens op OK.

3. Selecteer een van de volgende instellingen en druk vervolgens op OK:

 [TV]: standaard ingeschakeld. Streamt TV-audio via de TV en het aangesloten HDMI-CEC-audioapparaat, totdat het aangesloten apparaat overschakelt op systeemaudiobediening. Daarna wordt de TV-audio via het aangesloten apparaat gestreamd.

 [Versterker]: hiermee wordt audio via het aangesloten HDMI-CEC-apparaat gestreamd. Als de systeemaudiomodus niet op het apparaat is ingeschakeld, wordt de audio via de TV-luidsprekers gestreamd. Als [EasyLink automatisch starten] is geselecteerd, vraagt de TV het aangesloten apparaat om naar de systeemaudiomodus over te schakelen.

#### Met HDMI ARC-compatibel apparaat

Als een aangesloten apparaat HDMI ARCcompatibel is, kunt u de uitvoer van de TVaudio via een HDMI-kabel laten lopen. U hebt geen extra audiokabel nodig.

1. Druk op  $\bigstar$ . 2. Selecteer [Configuratie] > [TVinstellingen] > [EasyLink]. 3. Selecteer [HDMI 1 - ARC].

4. Selecteer een van de volgende opties en druk vervolgens op OK.

- [Aan]: hiermee beluistert u de TVaudio via het aangesloten ARCcompatibele apparaat.
- [Uit]: hiermee beluistert u de TV-audio via de TV-luidsprekers of via een apparaat dat is aangesloten op de digital audio out-connector.

5. Bedien de audioweergave met de afstandsbediening van de TV.

#### Geluid synchroniseren

Als uw TV is aangesloten op een homecinemaset en er een vertraging is tussen beeld en geluid, kunt u deze synchroniseren.

- Als u een Philips-homecinemaset gebruikt, worden beeld en geluid automatisch gesynchroniseerd.
- Voor andere merken homecinemasets moet u de audiosyncvertraging inschakelen op de TV om beeld en geluid te synchroniseren.

#### Vertraging audio-uit inschakelen

1. Druk op  $\bigstar$ .

2. Selecteer [Configuratie] > [TVinstellingen] > [Voorkeuren]. 3. Selecteer [Vertraging audio-uitvoer] > [Aan] en druk vervolgens op OK.

#### Beeldkwaliteit behouden

Als de beeldkwaliteit van de TV wordt aangetast door de beeldverwerkingsfuncties van andere apparaten, schakelt u Pixel Plus Link in.

#### Pixel Plus Link inschakelen

1. Druk op  $\biguparrow$ .

2. Selecteer [Configuratie] > [TVinstellingen] > [EasyLink]. 3. Selecteer [Pixel Plus-link] > [Aan] en

druk vervolgens op OK.

#### Maximale videoweergave

Sommige ondertitelingen verschijnen in een afzonderlijke balk onder de video, waardoor het weergavegebied van de video kleiner wordt. Als u het weergavegebied van de video wilt maximaliseren, schakelt u Ondertitels automatisch verschuiven in. De ondertitels worden dan over het videobeeld heen weergegeven.

#### Ondertitels automatisch verschuiven inschakelen

1. Druk op  $\bigstar$ .

2. Selecteer **[Configuratie]** > **[TV**instellingen] > [EasyLink] > [Ondertitels automatisch verschuiven].

3. Selecteer [Aan] en druk vervolgens op OK.

Opmerking: zorg dat het beeldformaat van de TV is ingesteld op **[Automatisch**] formaat] of [Filmformaat 16:9].

#### Een ander apparaat horen met de TV in stand-by

U kunt een aangesloten HDMI-CECcompatibel apparaat horen via de TVluidsprekers, ook als de TV in de standbymodus staat.

1. Druk op **III ADJUST** om audio te ontvangen van het aangesloten Philips EasyLink-apparaat.

Indien de modus Alleen geluid beschikbaar is, wordt deze ingeschakeld.

2. Als u wordt gevraagd om het TV-scherm uit te zetten, doet u dit.

3. Bedien de audio met de afstandsbediening van de TV.

#### <span id="page-34-0"></span>Scenea weergeven

#### Wat u kunt doen

Met Scenea kunt u een afbeelding weergeven als achtergrond op de TV. U kunt de standaardafbeelding weergeven of zelf een afbeelding laden die u als achtergrond wilt gebruiken.

De achtergrond wordt gedurende 240 minuten weergegeven, of volgens de duur van de sleeptimer.

#### Inschakelen

1. Druk op  $\bigstar$ .

2. Selecteer [Scenea] en druk vervolgens op OK.

De standaardafbeelding wordt weergegeven.

Opmerking: de achtergrond wordt gedurende 240 minuten weergegeven, of volgens de duur van de sleeptimer. Zie voor meer informatie over de sleeptimer Meer uit uw TV halen > Vergrendelingen en timers instellen > Sleeptimer (Pagin[a 31\)](#page-30-1).

#### <span id="page-34-1"></span>TV-achtergrond laden

U kunt ook vanuit een aangesloten USB opslagapparaat of pc een zelfgekozen afbeelding laden als achtergrond.

Opmerking: als u een nieuwe afbeelding laadt, vervangt deze de bestaande afbeelding.

1. Sluit het USB -opslagapparaat aan op de TV of maak verbinding met het netwerk.

- 2. Druk op  $\biguparrow$ .
- 3. Selecteer [USB openen] of [Your network] en druk op OK.

4. Selecteer een afbeelding en druk op  $\blacksquare$ OPTIONS.

5. Selecteer [Instellen als Scenea] en druk op OK.

6. Selecteer [Ja] en druk op OK.

7. Druk op een willekeurige toets om Scenea af te sluiten.

# <span id="page-35-0"></span>4 De TV instellen

# <span id="page-35-1"></span>Beeld en geluid

#### Assistent bij het instellen

U kunt beeld- en geluidsinstellingen selecteren met behulp van de Assistent bij het instellen, zodat u het effect van de gekozen instelling meteen kunt zien.

1. Druk op  $\bigstar$  terwijl u TV kijkt.

2. Selecteer  $I$ Configuratie $I > I$ Snelle beelden geluidsinstelling] en druk vervolgens op OK.

3. Selecteer [Start] en druk op OK.

4. Volg de aanwijzingen op het scherm om de instellingen van uw voorkeur te kiezen.

#### Meer beeldinstellingen

U kunt de instellingen wijzigen in het beeldmenu.

1. Druk op  $\biguparrow$ .

2. Selecteer [Configuratie] > [TVinstellingen] > [Beeld] en druk vervolgens op OK.

3. Selecteer de instelling die u wilt aanpassen en druk op OK.

Opmerking: opties met een \* zijn alleen beschikbaar voor bepaalde modellen.

- [Smart beeld]: vooraf ingestelde instellingen voor Smart beeld openen
- [Terugstellen]: hiermee herstelt u de standaard fabrieksinstellingen.
- [Contrast achtergrondverlichting]: hiermee past u het contrast van de achtergrondverlichting van de TV aan.
- [Helderheid]: hiermee past u de intensiteit en details van donkere gebieden aan.
- [Kleur]: hiermee past u de kleurverzadiging aan.
- [Kleurschakering]: hiermee compenseert u kleurvariaties in NTSCuitzendingen.
- [Scherpte]: scherpte van het beeld aanpassen
- [Ruisreductie]: hiermee wordt de ruis in het beeld gefilterd en onderdrukt.
- **[Tint]:** hiermee past u de kleurbalans van het beeld aan.
- [Gewenste tint]: hiermee past u de tintinstelling aan.
- [Pixel Plus HD]/[Pixel Precise HD]\*: geavanceerde instellingen om elke pixel heel precies af te stemmen op de omringende pixels. Het resultaat is een prachtig HD-beeld.

- [HD Natural Motion]\*: Vermindert bewegingstrillingen en produceert een vloeiende beweging.

- [Clear LCD]\*: zorgt voor een uiterst scherpe weergave van bewegingen, een beter zwartniveau, een hoog contrast met een rustig beeld dat niet trilt en een grotere kijkhoek.

- [Superresolutie]: hiermee krijgt u superieure scherpte, vooral voor lijnen en contouren in het beeld.

- [Dynamisch contrast]: hiermee bepaalt u het niveau waarbij de TV automatisch de details in de donkere, neutrale en lichte gedeelten van het beeld verbetert.

#### - [Dynamische

achtergrondverlichting]: hiermee vermindert u het energieverbruik door de achtergrondverlichting van de TV aan te passen aan de verlichting van de kamer.

#### - [MPEG-artefactreductie]:

hiermee worden de digitale overgangen in het beeld vloeiender.

- [Kleurverbetering]: hiermee worden de kleuren levendiger en verbetert de resolutie van details in heldere kleuren.

- [Gamma]: niet-lineaire instelling voor lichtintensiteit en contrast van het beeld.

- [Videocontrast]: hiermee past u de intensiteit van lichte gebieden aan en blijven donkere gebieden onveranderd.
- [PC-modus]: hiermee kunnen de beeldinstellingen worden gewijzigd wanneer een PC via HDMI is aangesloten op de TV. Als deze optie is ingeschakeld, kunt u [Beeldformaat] > [Niet op schaal] selecteren voor maximale details bij de weergave van PC-inhoud.
- [Lichtsensor]: hiermee past u instellingen dynamisch aan de belichtingsomstandigheden aan.
- [Beeldformaat]: hiermee wijzigt u het beeldformaat.
- [Schermranden]: hiermee wijzigt u de grootte van het beeld.
- [Beeldverschuiving]: hiermee wijzigt u de positie van het beeld. U kunt deze instelling niet selecteren als het geselecteerde beeldformaat [Auto-fill], [Auto-zoom] of [Breedbeeld] is.

#### Meer geluidsinstellingen

U kunt de instellingen wijzigen in het geluidmenu.

1. Druk op  $\bigstar$ .

2. Selecteer [Configuratie] > [TV-

instellingen] > [Geluid] en druk vervolgens op OK.

3. Selecteer de instelling die u wilt aanpassen:

- [Smart geluid]: hiermee opent u de vooraf ingestelde instellingen voor Smart geluid.
- [Terugstellen]: hiermee herstelt u de fabrieksinstellingen.
- [Bass]: hiermee past u het niveau voor de lage tonen aan.
- [Treble]: hiermee past u het niveau voor de hoge tonen aan.
- [Surround]: hiermee schakelt u ruimtelijke geluidsbeleving in.
- [Volume hoofdtelefoon]: hiermee past u het volume van de hoofdtelefoon aan.
- [Automatische afstelling volume]: hiermee vermindert u automatisch plotselinge wisselingen in volumeniveau die bijvoorbeeld optreden bij het overschakelen naar een andere zender.
- [Balans]: hiermee past u de balans van de linker- en rechterluidspreker aan.
- [Digitaal uitvoerformaat]: hiermee selecteert u het type audio-uitvoer via de aansluiting voor digitale audiouitvoer. Selecteer [Stereo] voor stereogeluid of [Meerkanaals] voor audio-uitvoer naar een homecinemaset.

#### Audio-indeling selecteren

Indien de aanbieder van een digitale TVzender audio streamt in diverse indelingen, kunt u een audio-indeling selecteren.

1. Druk op  $\bigstar$ .

2. Selecteer [Configuratie] >

[Zenderinstellingen] of

[Satellietinstellingen] > [Talen].

- 3. Selecteer een instelling en druk op OK.
- [Gewenst audioformaat]: hiermee ontvangt u de standaardaudio-indeling (MPEG) of geavanceerde audioindelingen (AAC, EAC-3 of AC-3, indien beschikbaar).
- [Mono/Stereo]: indien er stereo wordt uitgezonden, selecteert u mono of stereo voor de audio.

### Beeld en geluid herstellen

U kunt de standaardinstellingen voor beeld en geluid herstellen, terwijl de instellingen voor de zenderinstallatie hetzelfde blijven.

1. Druk op  $\biguparrow$  terwijl u TV kijkt.

2. Selecteer [Configuratie] > [TVinstellingen] > [Fabrieksinstellingen] en druk op OK.

Alle TV-instellingen (behalve de zenderinstellingen) worden teruggezet naar de standaardfabrieksinstellingen.

### Zenderinstellingen

#### Automatische installatie

<span id="page-37-0"></span>Alle zenders zijn geïnstalleerd toen de TV voor het eerst werd ingeschakeld. Als u de taal en het land wilt wijzigen en alle beschikbare TV-zenders opnieuw wilt installeren, kunt u de volledige installatie opnieuw uitvoeren.

#### Installatie starten

#### 1. Druk op  $\biguparrow$ .

2. Selecteer [Configuratie] > [Zenders zoeken] > [Zenders opnieuw inst.] en druk vervolgens op OK.

Het landenmenu wordt weergegeven. 3. Selecteer uw land en druk op OK.

- 4. Selecteer uw netwerk en druk op OK.
- [Antenne (DVB-T)]: hiermee krijgt u toegang tot gratis digitale TV- of digitale DVB-T-zenders.
- [Kabel (DVB-C)]: hiermee krijgt u toegang tot kabel- of digitale DVB-Czenders.

5. Volg de instructies op het scherm om eventuele andere opties te selecteren. Het startmenu voor zoeken naar zenders wordt weergegeven.

6. Start het zoeken naar zenders:

- Als de aanbieder van de zender meedeelt dat u instellingen moet wijzigen, selecteert u [Instellingen] en drukt u op OK. Volg de instructies van de aanbieder om de instellingen bij te werken.
- Zoniet dan selecteert u [Start] en drukt u op OK.

7. Als het zoeken naar zenders is voltooid, selecteert u [Beëindigen] en drukt u op OK.

8. Als het zoeken naar zenders is voltooid, selecteert u [Beëindigen] en drukt u op OK.

Tip: druk op  $\equiv$  LIST om de lijst met zenders te openen.

Opmerking: als er digitale TV-zenders worden gevonden, kan de lijst met geïnstalleerde zenders lege zendernummers bevatten. U kunt zenders hernoemen, opnieuw ordenen of verwijderen.

#### Analoge zenders installeren

U kunt analoge TV-zenders één voor één zoeken en opslaan.

#### Stap 1: Uw systeem selecteren

Opmerking: sla deze stap over als de systeeminstellingen correct zijn.

- 1. Druk op  $\biguparrow$  terwijl u TV kijkt.
- 2. Selecteer [Configuratie] >

#### [Zenderinstellingen] > [Installatie zenders]. 3. Selecteer [Analoog: handmatige

installatie] > [Systeem] en druk vervolgens op OK.

4. Selecteer het systeem voor uw land of regio en druk op OK.

#### Stap 2: Nieuwe TV-zenders zoeken en opslaan

1. Selecteer [Zender zoeken] in het menu [Analoog: handmatige installatie] en druk vervolgens op OK.

2. Zoek de zender:

- Als u de zenderfrequentie weet, voert u deze in met de Navigatietoetsen of Cijfertoetsen.
- Als u de zenderfrequentie niet weet, zoekt u de volgende frequentie met een sterk signaal: selecteer [Zoeken] en druk op OK.

3. Als u de juiste zender hebt gevonden, selecteert u [Klaar] en drukt u op OK. 4. Selecteer [Vastleggen onder nieuw zendernummer] en druk op OK om de nieuwe zender op te slaan.

Opmerking: als de ontvangst matig is, verplaatst u de antenne en herhaalt u de procedure.

# Nederlands

#### Digitale zenders installeren

Als u de zenderfrequentie weet van de zenders die u wilt installeren, kunt u de digitale zenders een voor een zoeken en opslaan. Neem voor de beste resultaten contact op met uw aanbieder of een professionele installateur.

1. Druk op  $\biguparrow$ .

2. Selecteer [Configuratie] > [Zenderinstellingen] > [Installatie zenders]. 3. Selecteer [Digitaal: ontvangst testen] > **[Zoeken]** en druk vervolgens op OK. 4. Druk op de Cijfertoetsen om de zenderfrequentie in te voeren. 5. Selecteer [Zoeken] en druk op OK.

6. Zodra de juiste zender is gevonden, selecteert u [Vastleggen] en drukt u op OK. 7. Druk op  $\blacktriangle$  om af te sluiten.

Opmerking: als uw kabelprovider u geen specifieke modulatiesnelheid voor DVB-C zenders verstrekt, selecteert u [Automatisch] in [Modus signaalsnelheid].

#### Fijnafstemming van analoge zenders

Als de ontvangst van een analoge TV-zender matig is, kunt u de TV-zender nauwkeuriger afstemmen.

- 1. Druk op  $\bigstar$ .
- 2. Selecteer [Configuratie] >

[Zenderinstellingen] > [Installatie zenders]. 3. Selecteer [Analoog: handmatige installatie] > [Fijnafstemming] en druk vervolgens op OK.

4. Druk op  $\blacktriangle$  of  $\nabla$  om de zender nauwkeuriger af te stemmen.

5. Wanneer u de juiste zenderfrequentie hebt geselecteerd, selecteert u [Klaar] en drukt u daarna op OK.

6. Selecteer een optie en druk vervolgens op OK.

- [Vastleggen onder huidig zendernummer]: hiermee slaat u de zender op met het huidige zendernummer.
- [Vastleggen onder nieuw zendernummer]: hiermee slaat u de zender op met een nieuw zendernummer.

#### Lijst met zenders bijwerken

Alle zenders zijn geïnstalleerd toen de TV voor het eerst werd ingeschakeld. Indien deze zenderlijsten zijn gewijzigd, worden deze standaard automatisch bijgewerkt door de TV. U kunt de automatische updates ook uitschakelen, of de zenders handmatig bijwerken.

Opmerking: als u wordt gevraagd een code op te geven, geef dan 8888 op.

#### Automatisch bijwerken

Als u automatisch digitale zenders wilt toevoegen of verwijderen, laat u de TV in de stand-bymodus staan. De TV zorgt elke dag voor het bijwerken van kanalen en opslaan van nieuwe kanalen. Lege zenders worden uit het zenderoverzicht verwijderd.

#### De melding van de zenderupdate uitschakelen

Als een zenderupdate wordt uitgevoerd, verschijnt er een melding bij het opstarten. U kunt deze melding uitschakelen.

- 1. Druk op  $\biguparrow$ .
- 2. Selecteer [Configuratie] >
- [Zenderinstellingen] of
- [Satellietinstellingen].

3. Selecteer [Installatie zenders] > [Melding zenderupdate].

4. Selecteer [Uit] en druk vervolgens op OK.

Automatische updates uitschakelen Selecteer [Automatische zenderupdate] > [Uit] in het menu [Installatie zenders].

#### Zenders handmatig bijwerken

1. Druk op  $\biguparrow$ .

2. Selecteer [Configuratie] > [Zenders zoeken] > [Zenders bijwerken] en druk vervolgens op OK.

3. Volg de instructies op het scherm om de zenders bij te werken.

#### Zenders kopiëren

Let op: deze functie is bedoeld voor dealers en onderhoudspersoneel.

U kunt zenderlijsten van de ene Philips TV naar de andere kopiëren via een USBopslagapparaat. U hoeft de zenders niet opnieuw te zoeken of te installeren op de tweede TV. De zenderlijst is zo klein dat deze op elk USB-opslagapparaat past.

#### Wat hebt u nodig

Twee Philips TV's met deze eigenschappen:

- Dezelfde landinstelling
- Dezelfde jaarreeks
- Hetzelfde DVB-type, zoals aangeduid door het achtervoegsel (H, K, T of D/00) in de modelnaam
- Dezelfde instellingen voor satellietzenders, inclusief het nummer van LNB-satellieten
- Hetzelfde hardwaretype, zoals aangeduid op de sticker achter op de TV (bijvoorbeeld Qxxx.xx.Lx)
- Compatibele softwareversies

Indien de zenderlijst niet kan worden gekopieerd naar de tweede TV, verschijnt er een melding.

Opmerking: als u wordt gevraagd een code op te geven, geef dan 8888 op.

#### Stap 1: controleer de landinstelling

1. Zet de eerste TV aan (met de zenders die u naar de tweede TV wilt kopiëren).

2. Druk op  $\biguparrow$ .

3. Kies [Configuratie] > [Zenders zoeken]

> en druk vervolgens op [Zenders opnieuw installeren].OK

Het landenmenu wordt weergegeven.

4. Noteer de huidige instelling.

- 5. Druk op  $\blacktriangleright$ .
- 6. Druk op [Annuleer] om af te sluiten.

#### Stap 2: kopieer de zenderlijst naar de USB

1. Sluit een USB-opslagapparaat aan op de eerste TV (waarop de zenders zijn geïnstalleerd).

2. Druk op  $\biguparrow$ .

#### 3. Selecteer [Configuratie] > [TVinstellingen] > [Voorkeuren] > [Zenderlijst kopiëren] > [Naar USB kopiëren] en druk vervolgens op OK.

De zenderlijst wordt gekopieerd naar het USB-opslagapparaat.

4. Koppel het USB-opslagapparaat los.

#### Stap 3: indien er op de tweede TV geen zenders zijn geïnstalleerd

1. Zet de tweede TV aan (waarop u een kopie van de zenderlijst wilt plaatsen). De installatie wordt gestart.

2. Volg de instructies op het scherm en selecteer hetzelfde land als op de TV waarvan u de zenderlijst wilt kopiëren. 3. Sla het zoeken naar zenders over.

4. Sluit het USB-opslagapparaat aan.

5. Druk op  $\biguparrow$ .

6. Selecteer [Configuratie] > [TVinstellingen] > [Voorkeuren] > [Zenderlijst kopiëren] > [Naar TV kopiëren] en druk vervolgens op OK.

De zenderlijst wordt gekopieerd naar de TV. 7. Koppel het USB-opslagapparaat los.

#### Stap 3: indien er op de tweede TV zenders zijn geïnstalleerd

1. Zet de tweede TV aan (waarop u een kopie van de zenderlijst wilt plaatsen).

2. Druk op  $\biguparrow$ .

- 3. Kies [Configuratie] > [Zenders zoeken]
- > en druk vervolgens op [Zenders opnieuw installeren].OK

Het landenmenu wordt weergegeven.

4. Controleer of de landinstelling hetzelfde is als op de eerste TV.

- 5. Druk op  $\blacktriangleright$ .
- 6. Druk op [Annuleer] om af te sluiten.

7. Als de landinstelling niet hetzelfde is, installeert u de tweede TV opnieuw, zodat de landinstelling hetzelfde is als op de eerste TV. Zie De TV instellen >

Standaardinstellingen herstellen (Pagin[a 46\)](#page-45-0). 8. Sluit het USB-opslagapparaat aan op de tweede TV.

#### 9. Druk op  $\bigoplus$ .

10. Selecteer [Configuratie] > [TVinstellingen] > [Voorkeuren] > [Zenderlijst kopiëren] > [Naar TV kopiëren] en druk vervolgens op OK.

De zenderlijst wordt gekopieerd naar de tweede TV.

11. Koppel het USB-opslagapparaat los.

### Satellietinstellingen

#### Wat u kunt doen

#### <span id="page-40-0"></span>Satellietzenders bekijken

Opmerking: alleen beschikbaar op bepaalde modellen. **[Satelliet zoeken]** is alleen beschikbaar als de TV DVB-S ondersteunt. Om satellietzenders te ontvangen, sluit u de SAT-connector van uw TV aan op een satellietschotelantenne.

#### LNB's

Deze TV kan signalen ontvangen van vier verschillende LNB's (low noise block-down converters). Aan de eindpool van de schotelantenne wordt een LNB bevestigd die het signaal van een satelliet opvangt.

#### Satellietzenders installeren

1. Druk op  $\bigoplus$  terwijl u TV kijkt.

2. Selecteer  $[Configuratie]$  >  $[Satellite]$ zoeken] > [Zenders opnieuw installeren].

3. Volg de instructies op het scherm om de installatie te voltooien.

4. Selecteer [Beëindigen] wanneer u klaar bent en druk vervolgens op OK.

#### Verbindingstype selecteren

Wanneer u satellietzenders installeert, moet u het verbindingstype instellen. Het verbindingstype bepaalt het aantal LNB's op uw schotelantenne en het aantal satellietzenders dat u kunt installeren.

1. Selecteer eerst [Zenders opnieuw installeren] en dan [Instellingen], en daarna druk op OK.

- 2. Selecteer [Type verbinding].
- 3. Selecteer een instelling en druk vervolgens op OK.
- [Eén LNB]: selecteer dit als u één LNB hebt.
- [DISeqC Mini (2 LNBs)]: selecteer dit als u twee LNB's hebt.
- [DISeqC 1.0 (3-4 LNBs)]: selecteer dit voor drie of vier LNB's.

#### Signaalsterkte testen

Indien bij de installatie een zender of transponder is overgeslagen, kunt u de signaalsterkte van een satelliet testen of een nieuwe zender toevoegen.

1. Druk terwijl u TV kijkt op  $\bigstar$ .

2. Selecteer [Configuratie] > [Satelliet zoeken] > [Handmatige installatie] en druk vervolgens op OK.

3. Selecteer de LNB.

4. Als u de frequentie weet van de transponder (die diverse zenders kan omvatten), selecteert u [Frequentie] en voert u deze in.

5. Selecteer [Zoeken] en druk op OK. 6. Indien een nieuwe frequentie wordt gevonden, drukt u op [Vastleggen] om de nieuwe transponder plus zenders toe te voegen.

#### Satellietzenders bijwerken

- 1. Druk terwijl u TV kijkt op  $\bigstar$ .
- 2. Selecteer [Configuratie] > [Satelliet zoeken] > [Zenders bijwerken].

3. Volg de instructies op het scherm om de installatie te voltooien.

4. Selecteer [Beëindigen] wanneer u klaar bent en druk vervolgens op OK.

#### Satellieten toevoegen en verwijderen

U kunt op elk moment satellieten toevoegen en verwijderen, en zenders installeren van nieuwe satellieten.

Opmerking: voordat u satellieten toevoegt, moet u het verbindingstype controleren. Zie De TV instellen > Satellietinstellingen > Satellietzenders installeren (Pagina Error! Bookmark not defined.).

#### 1. Druk op  $\bigtriangleup$  > [Configuratie] > [Satelliet zoeken] en druk op OK.

2. Selecteer [Satelliet toevoegen] en druk vervolgens op OK.

De TV zoekt naar een satelliet op de eerste vrije LNB. Dit kan enkele minuten duren. Indien er geen satelliet wordt gevonden, controleert u de antenneaansluitingen en de positie van de schotelantenne.

3. Als er geen satelliet wordt gevonden, selecteert u [Zoeken] om opnieuw te scannen of [Vlgnd LNB] om naar de volgende LNB te gaan.

- Als er geen vrije LNB's meer zijn, verwijdert u eerst een satelliet.
- Als u tevreden bent met de toegevoegde satelliet, installeert u de zenders.

4. Om te zenders te installeren selecteert u **[Installeren]**. De installatie kan enkele minuten duren.

#### Een satelliet verwijderen

1. Druk op  $\bigtriangleup$  > [Configuratie] > [Satelliet zoeken].

2. Selecteer [Satelliet verwijderen] en druk vervolgens op OK.

3. Selecteer de satelliet die u wilt verwijderen en druk op OK. De satelliet en de zenders worden

verwijderd uit de installatie.

### Taalinstellingen

#### Menutaal

<span id="page-41-0"></span>1. Druk op  $\biguparrow$  terwijl u TV kijkt.

2. Selecteer [Configuratie] > [TV-

instellingen] > [Voorkeuren] > [Menutaal]. 3. Selecteer een menutaal in de lijst en druk op OK.

#### Audiotaal

Indien de TV-zender meerdere audiotalen uitzendt, kunt u de gewenste audiotaal selecteren.

1. Druk op **E OPTIONS** terwijl u TV kijkt.

2. Selecteer een optie en druk vervolgens op OK.

- [Audiotaal]: hiermee selecteert u de taal van het geluid voor digitale kanalen.
- [Dual I-II]: hiermee selecteert u de taal van het geluid voor analoge kanalen.

#### Audiotalen voor digitale zenders

Voor digitale zenders met meerdere audiotalen kunt u selecteren welke audiotaal standaard wordt uitgezonden.

- 1. Druk op  $\bigstar$ .
- 2. Selecteer [Configuratie] >

[Zenderinstellingen] of [Satellietinstellingen] > [Talen].

3. Selecteer een instelling en druk vervolgens op OK:

- [Voorkeurtaal audio]: indien deze taal wordt uitgezonden, wordt deze standaard geselecteerd.
- [Alternatieve taal audio]: indien de primaire audiotaal niet wordt uitgezonden, wordt deze taal geselecteerd.

#### Ondertitels op analoge zenders

1. Druk terwijl u naar een analoge TVzender kijkt op TEXT.

2. Voer het driecijferige paginanummer van de ondertitelingspagina in (gewoonlijk '888'). Indien er ondertiteling beschikbaar is, wordt deze ingeschakeld.

3. Druk op  $\bigtriangleup$  om teletekst af te sluiten.

#### Ondertitels op digitale zenders

1. Druk terwijl u naar een digitale TV-zender kijkt op **E OPTIONS.** 

2. Selecteer [Ondertiteling] en druk op OK. 3. Selecteer [Ondertiteling uit],

[Ondertiteling aan] of [Aan tijdens mute] en druk vervolgens op OK.

Als u **[Aan tiidens mute]** selecteert, verschijnt er alleen ondertiteling als u op  $\bullet$ drukt om het geluid te dempen.

Opmerking: indien de MHEG-applicatie is geactiveerd, verschijnt er geen ondertiteling.

#### Taal van de ondertiteling

Voor bepaalde digitale zenders kunt u de ondertitelingstaal wijzigen.

1. Druk terwijl u TV kijkt op  $\biguparrow$ .

2. Selecteer [Configuratie] >

[Zenderinstellingen] of

[Satellietinstellingen] > [Taal ondertitels].

3. Selecteer [Voorkeurtaal ondertitels] of [Alternatieve taal ondertitels] voor uw voorkeurstaal.

4. Druk op OK om te bevestigen.

### $Tip:$  druk op  $\Box$  OPTIONS  $>$  [Taal

ondertitels] om de ondertitelingstaal te wijzigen voor een bepaalde zender.

### Instellingen voor universele toegang

#### Inschakelen

Sommige digitale TV-zenders bevatten speciale audio- en ondertitelingsfuncties voor slechthorenden of slechtzienden. U kunt deze functies in- of uitschakelen.

- 1. Druk op  $\biguparrow$ .
- 2. Selecteer [Configuratie] > [TV-

instellingen] > [Voorkeuren].

3. Selecteer [Universele toegang] > [Aan]

of [Uit], en druk vervolgens op OK.

#### Toegang voor slechthorenden

Tip: om te controleren of er een audiotaal voor slechthorenden beschikbaar is, drukt u op **B** OPTIONS en selecteert u [Audiotaal]. Talen met een oorpictogram bieden ondersteuning voor slechthorenden.

#### Audio en ondertiteling voor slechthorenden inschakelen

1. Druk terwijl u TV kijkt op **E OPTIONS**.

#### 2. Selecteer [Universele toegang] > [Slechthorenden].

3. Druk op een knop om een optie te selecteren:

- Rede knop [Uit]: hiermee schakelt u de functies voor slechthorenden uit.
- Groene knop [Aan]: hiermee schakelt u de audio en ondertiteling voor slechthorenden in.
- 4. Druk op  $\blacktriangle$  om af te sluiten.

#### Toegang voor slechtzienden

Tip: om te controleren of er een audiotaal voor slechtzienden beschikbaar is, drukt u op **B OPTIONS** en selecteert u **[Audiotaal]**. Talen met een oorpictogram bieden ondersteuning voor slechthorenden.

#### Audio voor slechtzienden inschakelen

1. Druk terwijl u TV kijkt op **E OPTIONS**.

2. Selecteer [Universele toegang].

3. Druk op de Groene knop om

[Slechtzienden] te selecteren.

4. Druk op een knop om een optie te selecteren:

- Rede knop [Uit]: hiermee schakelt u audio voor slechtzienden uit.
- Groene knop [Aan]: hiermee schakelt u audio voor slechtzienden in.
- 5. Druk op  $\blacktriangle$  om af te sluiten.

Opmerking: indien de EasyLinkafstandsbediening is ingeschakeld, kunt u de Groene knop niet selecteren. Als u EasyLink wilt uitschakelen, leest u Meer uit uw televisie halen > EasyLink gebruiken > Wat hebt u nodig (Pagina [32\)](#page-31-0).

#### Audio via luidsprekers of hoofdtelefoon

U kunt de audio voor slechtzienden naar keuze beluisteren via de TV-luidsprekers, de hoofdtelefoon of beide.

1. Druk op  $\biguparrow$ .

#### 2. Selecteer [Configuratie] > [Zenderinstellingen] > [Talen] > [Slechtzienden] > [Luidsprekers/hoofdtelefoon].

3. Selecteer een instelling en druk vervolgens op OK.

- **[Luidsprekers]**: hiermee hoort u audio voor slechtzienden alleen via de luidsprekers.
- [Hoofdtelefoon]: hiermee hoort u audio voor slechtzienden alleen via de hoofdtelefoon.
- [Luidsprekers + hoofdtelefoon]: hiermee hoort u audio voor slechtzienden via de luidsprekers én via de hoofdtelefoon.

#### Volume wijzigen van audio voor slechtzienden

1. Druk in het menu [Universele toegang] op de Gele knop om [Gemengd volume] te selecteren.

2. Druk op de Navigatietoetsen om het volume te wijzigen, en druk op OK. 3. Druk op  $\blacktriangle$  om af te sluiten.

#### Audiofeedback voor slechtzienden

U kunt instellen dat de TV een piepgeluid afspeelt wanneer u drukt op een knop op de afstandsbediening of de TV.

1. Druk in het menu [Universele toegang] op de Blauwe knop om [Toetstoon] te selecteren.

2. Druk op de Groene knop om audiofeedback in te schakelen, of op de

Rede knop om deze uit te schakelen. 3. Druk op  $\blacktriangle$  om af te sluiten.

#### Geluidseffecten inschakelen

1. Druk op  $\biguparrow$ .

2. Selecteer [Configuratie] >

[Zenderinstellingen] > [Talen] > [Slechtzienden] > [Audio-effecten].

3. Selecteer een instelling en druk vervolgens op OK.

- [Aan]: hiermee schakelt u geluidseffecten in bij audio voor slechtzienden.
- [Uit]: hiermee schakelt u geluidseffecten uit bij audio voor slechtzienden.

#### De audiosoort kiezen

1. Druk op  $\biguparrow$ .

2. Selecteer [Configuratie] > [Zenderinstellingen] > [Talen] > [Slechtzienden] > [Spraak].

3. Selecteer een instelling en druk vervolgens op OK.

- [Omschrijvend]: hiermee hoort u audio voor slechtzienden met beschrijvingen.
- [Ondertiteling]: hiermee hoort u audio voor slechtzienden met ondertiteling.

### Overige instellingen

#### TV-demo

U kunt een demo bekijken waarin u meer leert over de functies van deze TV.

Opmerking: demo's worden niet ondersteund op MHEG-zenders.

- 1. Druk op  $\biguparrow$  terwijl u TV kijkt. 2. Selecteer [Configuratie] > [Demo's bekijken] en druk vervolgens op OK.
- 3. Selecteer een demo en druk op OK.
- 4. Druk op  $\blacktriangle$  om het menu te sluiten.

#### Locatie

<span id="page-44-0"></span>Om zeker te zijn dat de juiste TV-instellingen worden gebruikt, kunt u selecteren op welke locatie de TV wordt gebruikt.

#### Modus Winkel of Thuis

Selecteer de modus [Thuis] voor toegang tot alle TV-instellingen. In de modus [Shop] hebt u alleen toegang tot een beperkt aantal instellingen.

- 1. Druk op  $\bigstar$  terwijl u TV kijkt.
- 2. Selecteer [Configuratie] > [TV-

#### instellingen] > [Voorkeuren].

3. Selecteer [Locatie] > [Thuis] of [Shop], en druk vervolgens op OK.

4. Start de TV opnieuw.

#### Plaatsing

- Lees alle veiligheidsinstructies door voordat u de televisie plaatst. Zie Aan de slag > Belangrijk > Veiligheid (Pagin[a 6\)](#page-5-0).
- Plaats de televisie op een plek waar er geen licht op het scherm valt.
- De ideale kijkafstand voor deze TV is drie keer het diagonale schermformaat. Als de diagonale afmeting van het TVscherm bijvoorbeeld 81 cm (32 inch) is, is de ideale kijkafstand ongeveer 2,5 m, gemeten vanaf de voorkant van het scherm.
- Als u zit, moeten uw ogen zich op dezelfde hoogte bevinden als het midden van het scherm.

#### Standaard- of wandmontage

U kunt de beste instellingen voor uw TV toepassen door wandmontage of standaardmontage te selecteren.

1. In het menu [Voorkeuren] selecteert u [Plaatsing van de TV].

2. Selecteer [Op een TV-standaard] of [Muurbevestiging] en druk vervolgens op OK.

### Software bijwerken

#### Versie controleren

1. Druk op  $\biguparrow$ .

2. Selecteer **[Configuratie]** > **[Software** instellingen] > [Huidige softwareinformatie] en druk op OK.

De versie van de huidige software wordt weergegeven.

Let op: installeer geen oudere softwareversie dan de huidige versie op het apparaat. TP Vision is niet aansprakelijk of verantwoordelijk voor problemen die ontstaan door het installeren van oudere software.

Werk de software bij volgens een van deze methoden:

- bijwerken via USB-opslagapparaat
- bijwerken via digitale uitzending.
- bijwerken via internet

#### Bijwerken met USB

Zorg dat u het volgende bij de hand hebt voordat u de software bijwerkt:

- Een USB-opslagapparaat met minstens 256 megabytes opslagruimte, FAT- of DOS-geformatteerd en met de schrijfbeveiliging uitgeschakeld.
- Een computer met een USB-connector en internettoegang.

Opmerking: gebruik geen USB-harddisk.

1. Druk op  $\bigstar$ .

2. Selecteer [Configuratie] > [Software bijwerken] en druk vervolgens op OK. 3. Selecteer [USB] en druk op OK.

4. Volg de instructies op het scherm om de update te starten.

Opmerking: de Update-assistent verwijst u naar de Philips Support-website. Raadpleeg de installatie-instructies op de website om de update te voltooien.

#### Bijwerken via digitale uitzending

De TV kan software-updates ontvangen via digitale uitzendingen (indien beschikbaar). Wanneer een software-update wordt ontvangen, wordt u gevraagd om de software bij te werken. Wij adviseren u sterk de software bij te werken wanneer u daarom wordt gevraagd.

Follow the onscreen instructions.

Opmerking: als u de software later wilt bijwerken, selecteert u  $\biguparrow$  > [Configuratie] > [Software - instellingen] > [Lokale updates].

#### Via internet

U kunt de TV-software rechtstreeks via internet bijwerken door de TV op internet aan te sluiten. Zie De TV aansluiten > Netwerk en internet (Pagina [58\)](#page-57-0).

1. Druk op  $\triangle$  > [Configuratie] > [Software bijwerken] en druk dan op OK.

2. Selecteer [Internet] en druk vervolgens op OK.

3. Volg de instructies op het scherm om de update te starten.

Als de update is voltooid, schakelt de TV automatisch naar stand-by en weer in. Wacht totdat de TV weer is ingeschakeld. Schakel de TV niet zelf in.

Opmerking: als de TV verbonden is met internet, verschijnt bij het inschakelen van de TV een melding over de beschikbaarheid van nieuwe software.

### Standaardinstellingen herstellen

<span id="page-45-0"></span>U kunt alle beeld- en geluidsinstellingen herstellen en alle TV-zenders opnieuw installeren op uw TV.

1. Druk op  $\biguparrow$ .

2. Selecteer [Configuratie] > [TV-

instellingen] > [TV opnieuw instellen] en druk vervolgens op OK.

3. Volg de instructies op het scherm.

# 5 De TV aansluiten

### Informatie over kabels

#### Kabelkwaliteit

#### Overzicht

Voordat u apparaten aansluit op de TV, controleert u de beschikbare aansluitingen op het apparaat. Sluit het apparaat op de TV aan via de aansluiting met de hoogst beschikbare kwaliteit. Aansluitingen met een goede kwaliteit zorgen voor een betere overdracht van beeld en geluid.

De aansluitingen in deze gebruikershandleiding zijn slechts aanbevelingen. Er zijn ook andere mogelijke oplossingen.

Tip: als uw apparaat alleen composiet- of RCA-connectoren heeft, gebruikt u een composietkabel (CVBS) om het apparaat aan te sluiten op de Y Pb Pr-connector op de TV.

### **HDMI**

Een HDMI-aansluiting biedt de beste beelden geluidskwaliteit.

- Video- en audiosignalen worden gecombineerd in één HDMI-kabel. Gebruik HDMI-aansluitingen voor HDTV-signalen (High Definition) en om EasyLink in te schakelen.
- Met een HDMI ARC (Audio Return Channel)-connector is uitvoer van TVaudio naar een HDMI ARC-compatibel apparaat mogelijk.
- Gebruik HDMI-kabels die korter zijn dan 5 meter.

#### Y Pb Pr

Component Video (YPbPr) kan alleen video doorgeven. Voor geluid moet u ook Audio Left/Right aansluiten.

- De YPbPr-aansluiting kan HDTVsignalen (High Definition) verwerken.
- Sluit de kabelstekkers aan op de YPbPraansluiting met dezelfde kleur.

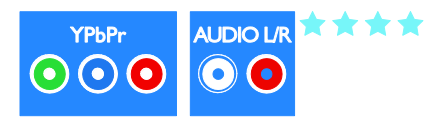

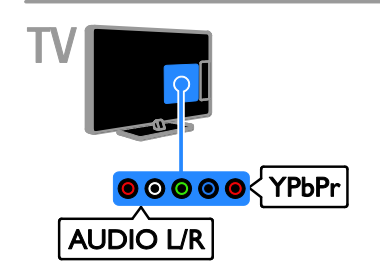

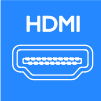

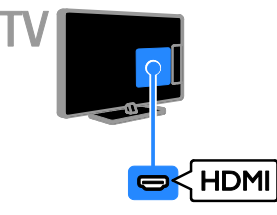

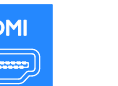

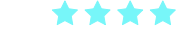

### **SCART**

Een SCART-aansluiting combineert videoen audiosignalen.

SCART-aansluitingen zijn geschikt voor RGBvideosignalen maar zijn niet geschikt voor HDTV-signalen (High Definition).

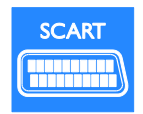

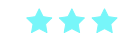

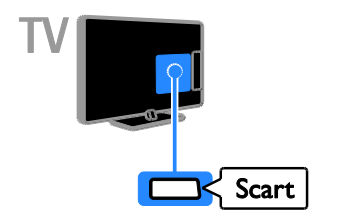

### VGA

U kunt VGA aansluiten om PC-inhoud op de TV weer te geven.

VGA geeft alleen video door. Voor geluid moet u ook AUDIO In aansluiten.

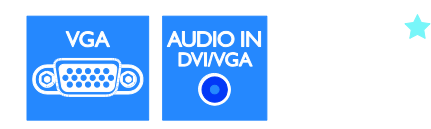

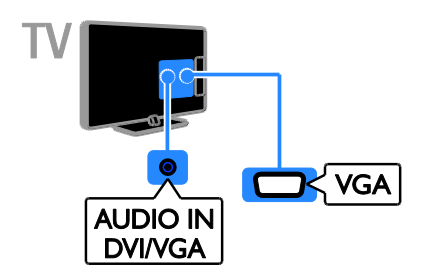

### Apparaten aansluiten

#### Blu-ray of DVD-speler

Sluit de DVD-speler met een HDMI-kabel aan op de TV.

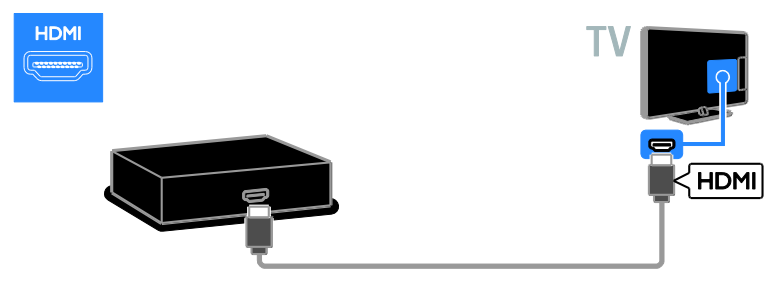

Sluit de DVD-speler met een componentkabel (Y Pb Pr) en een audio L/R-kabel aan op de TV.

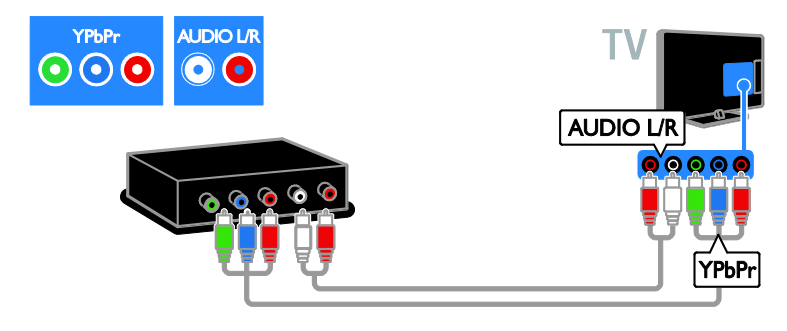

### TV-ontvanger

Sluit de satelliet- of digitale TV-ontvanger met een antennekabel aan op de TV. (SAT is alleen op bepaalde modellen beschikbaar)

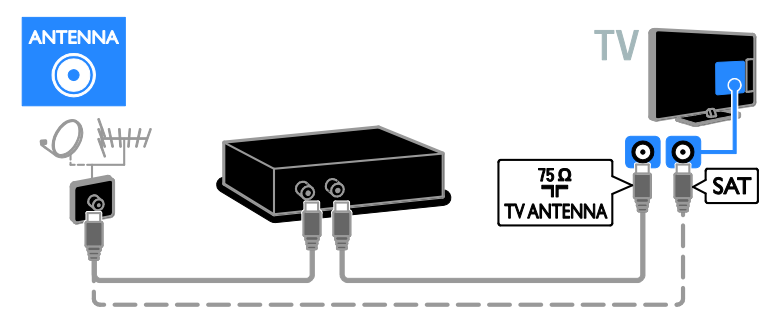

Sluit de satelliet- of digitale TV-ontvanger met een HDMI-kabel aan op de TV.

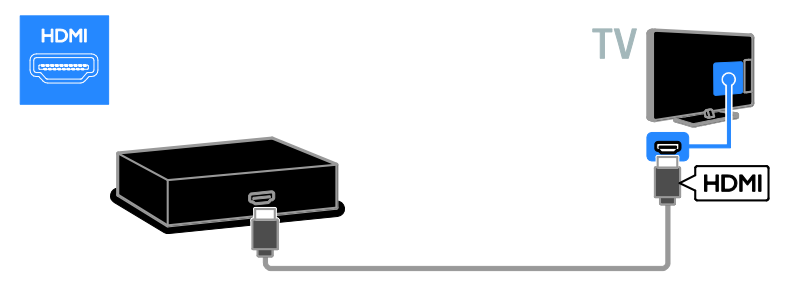

Sluit de satelliet- of digitale TV-ontvanger met een SCART-kabel aan op de TV.

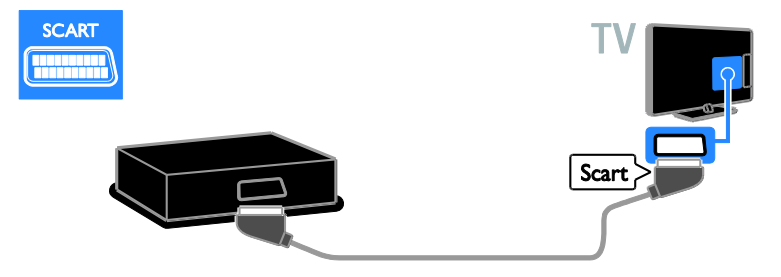

Sluit de satelliet- of digitale TV-ontvanger met een componentkabel (Y Pb Pr) en een audio L/Rkabel aan op de TV.

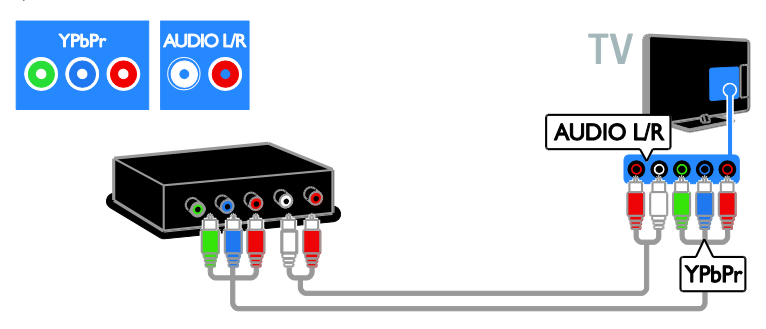

#### Videorecorder

Sluit de recorder met een antennekabel aan op de TV. (SAT is alleen op bepaalde modellen beschikbaar)

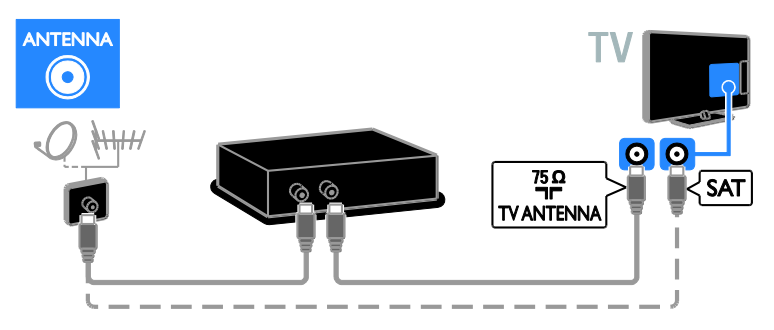

Sluit de recorder met een SCART-kabel aan op de TV.

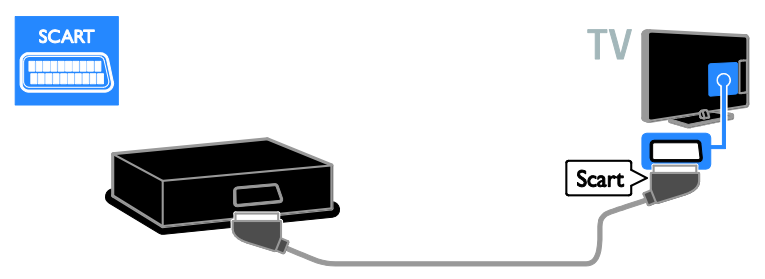

Sluit de recorder met een componentkabel (Y Pb Pr) en een audio L/R-kabel aan op de TV.

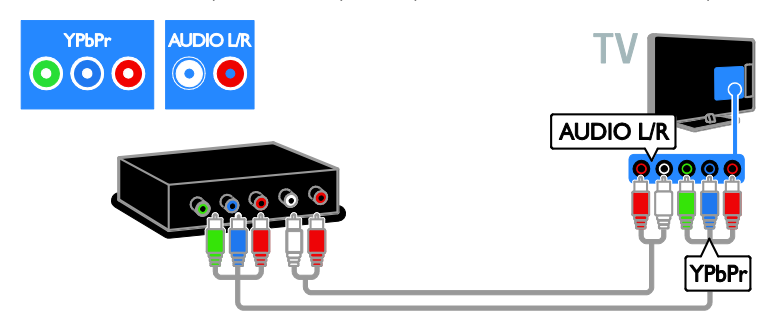

#### **Gameconsole**

Sluit de gameconsole met een HDMI-kabel aan op de TV.

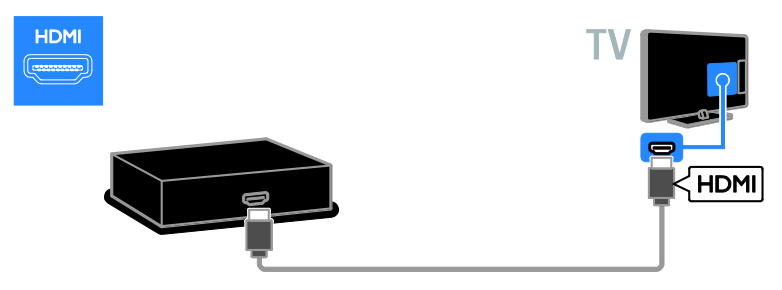

Sluit de gameconsole met een componentkabel (Y Pb Pr) en een audio L/R-kabel aan op de TV.

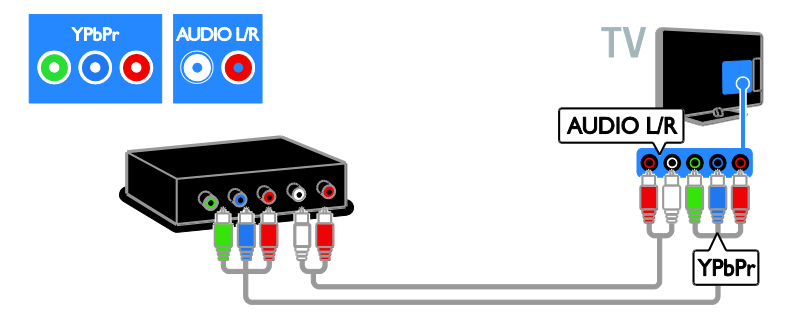

#### Home cinema

Sluit de home cinema met een HDMI-kabel en een audiokabel aan op de TV.

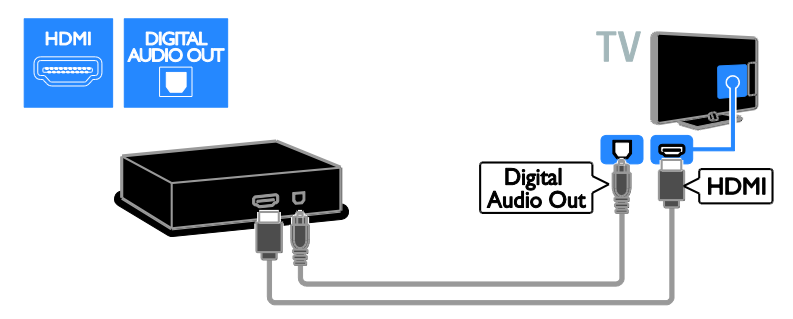

Sluit de home cinema met een SCART-kabel op de TV.

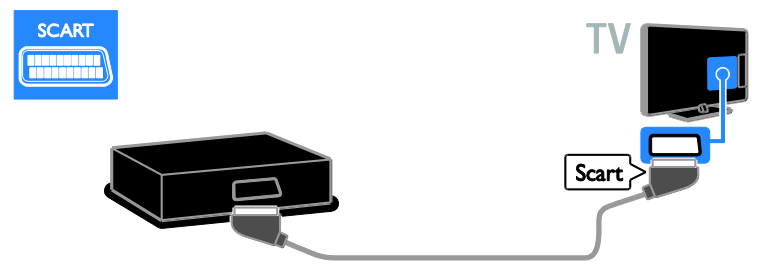

Sluit de home cinema met een componentkabel (Y Pb Pr) en een audio L/R-kabel aan op de TV.

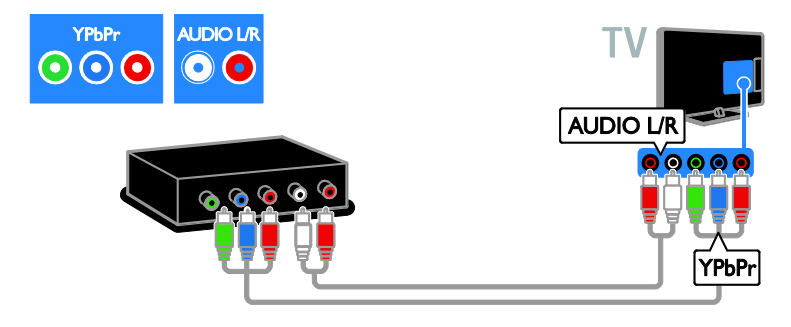

### Digitale camera

Sluit de digitale camera met een USB-kabel aan op de TV.

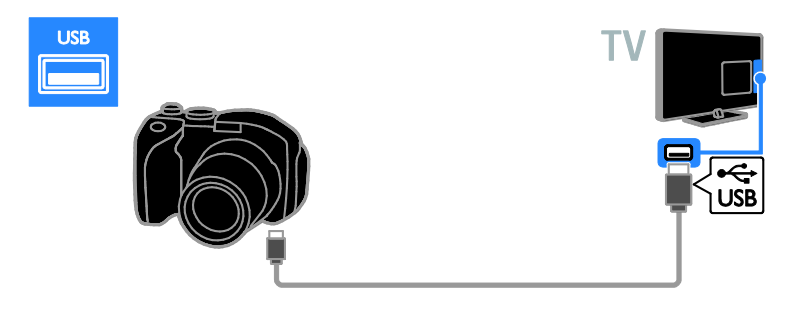

### Digitale camcorder

Sluit de digitale camcorder met een HDMI-kabel aan op de TV.

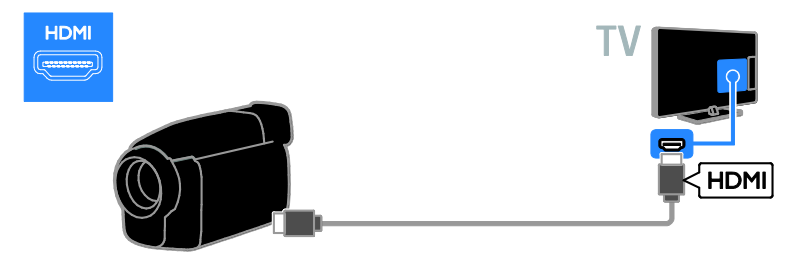

Sluit de digitale camcorder met een componentkabel (Y Pb Pr) en een audio L/R-kabel aan op de TV.

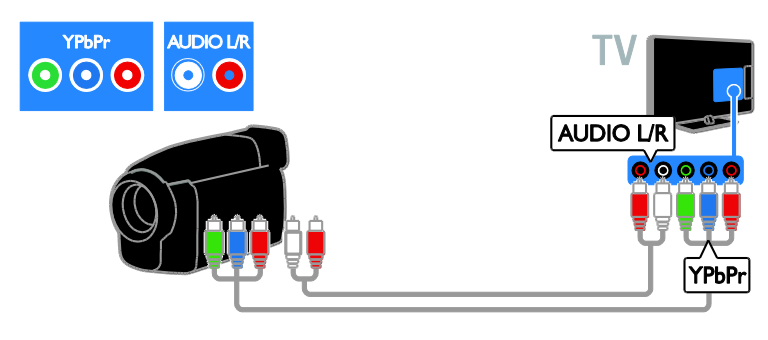

### Meer apparaten aansluiten

#### USB-harddisk

Sluit de USB-harddisk met een USB-kabel aan op de TV.

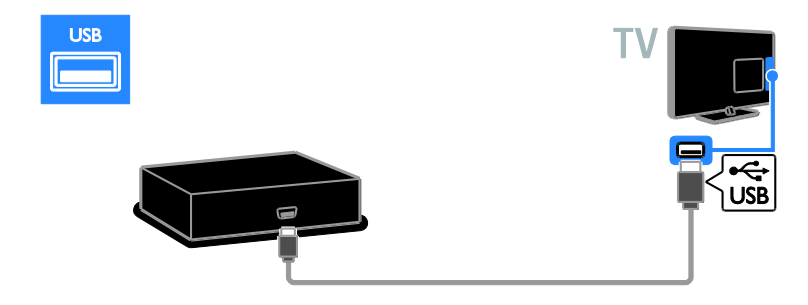

#### Computer

Sluit de computer met een HDMI-kabel aan op de TV.

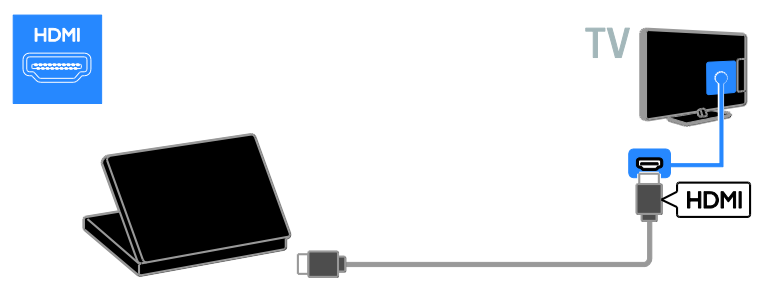

Sluit de computer met een DVI-HDMI-kabel en een audiokabel aan op de TV.

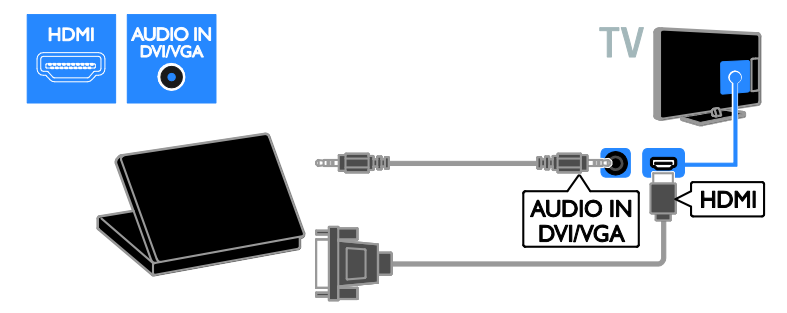

Sluit de computer met een VGA-kabel en een audiokabel aan op de TV.

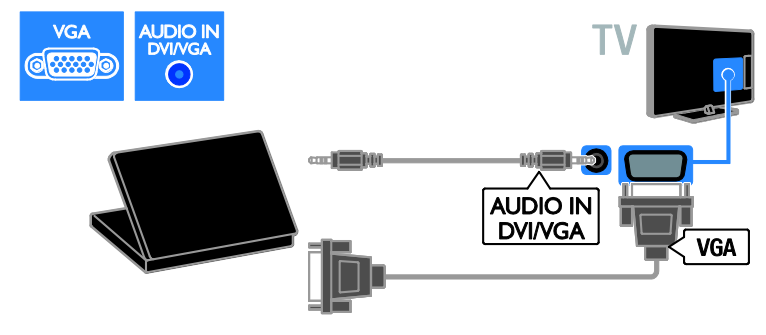

#### Toetsenbord en muis

#### USB-toetsenbord

U kunt een USB-toetsenbord aansluiten om tekst, zoals apparaatnamen in te voeren op de TV of tekst voor Smart TV-apps.

#### USB-muis

U kunt een USB-muis aansluiten om gemakkelijk te navigeren door internetpagina's en op koppelingen te klikken.

#### Opmerking:

- Gebruik een USB-hub als u meerdere USB-connectoren nodig hebt. U kunt de USB-muis ook op een aangesloten USB-toetsenbord aansluiten.
- U kunt de USB-muis ook op een aangesloten USB-toetsenbord aansluiten.

Sluit het toetsenbord en de muis met een USB-kabel aan op de TV.

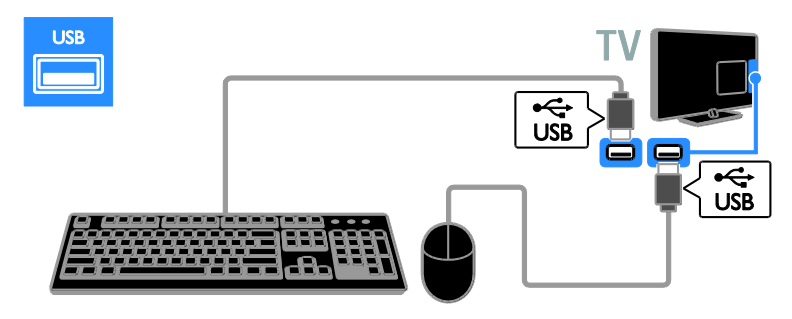

Zodra het toetsenbord op de TV wordt herkend, kunt u de toetsenbordindeling selecteren en de selectie testen. Als u eerst een Cyrillische of Griekse toetsenbordindeling hebt geselecteerd, kunt u ook een tweede toetsenbord met een Latiinse indeling toevoegen.

Als u de toetsenbordindeling wilt wijzigen, drukt u op  $\bigwedge$  > [Configuratie] > [TVinstellingen] > [Voorkeuren] > [USBmuis/toetsenbord] > [Toetsenbordinstellingen] en vervolgens op OK.

#### TV-toetsen op uw toetsenbord

Gebruik de volgende toetsen om tekst in te voeren:

- Enter<sup>-</sup>: invoer bevestigen
- $\bullet$  Backspace  $\leftarrow$  : een teken voor de cursor verwijderen
- Navigatietoetsen: in een tekstveld navigeren
- Alt + Shift: schakelen tussen toetsenbordindelingen indien er meerdere zijn ingesteld

#### Smart TV-toetsen op uw toetsenbord

- Enter<sup>-</sup>: invoer bevestigen
- **Backspace**: terug naar de vorige pagina
- Navigatietoetsen: navigeren naar het volgende veld
- Tab: Volgende
- Tab en Shift: Vorige
- Home: naar de bovenkant van de pagina bladeren
- End: naar de onderkant van de pagina bladeren
- Page Up: één pagina omhoog springen
- Page Down: één pagina omlaag springen
- +/- : één maal in- of uitzoomen
- \* : aan de breedte aanpassen

Als de TV de muis herkent, stelt u de snelheid van de muis in. Navigeer door het testgedeelte om de snelheid te controleren.

#### De USB-muis voor de TV gebruiken

- Linkermuisknop: OK
- Rechtermuisknop: 5 (Terug)
- Scrollwieltje: naar boven en beneden door een internetpagina bladeren.

#### Opmerking:

De USB-muis kan niet navigeren in Smart TV-apps en in TV-menu's.

### Een aangesloten apparaat bekijken

#### Nieuw apparaat toevoegen

U kunt een aangesloten apparaat op een van deze manieren bekijken:

- het pictogram toevoegen aan het menu Thuis voor snelle toegang.
- het apparaat selecteren vanuit het menu Bron.

Opmerking: als u een HDMI-CEC-

compatibel apparaat via de HDMI-aansluiting aansluit op de TV en het apparaat inschakelt, wordt het apparaat automatisch toegevoegd aan het menu Thuis.

#### Nieuw apparaat toevoegen

1. Sluit het apparaat aan en schakel het in.

2. Druk op  $\bigstar$ .

3. Selecteer [Uw apparaten toevoegen] en druk op OK.

4. Volg de instructies op het scherm.

Als u wordt gevraagd om de TV-aansluiting te selecteren, selecteert u de aansluiting die door het apparaat wordt gebruikt.

#### Apparaat hernoemen

Nadat u een nieuw apparaat aan het menu Thuis hebt toegevoegd, kunt u het naar wens hernoemen.

- 1. Druk op  $\biguparrow$ .
- 2. Selecteer het apparaat in het menu Thuis.
- 3. Druk op **D** OPTIONS.
- 4. Selecteer [Nieuwe naam] en druk op OK.

Er verschijnt een tekstinvoervak.

5. Druk op de Cijfertoetsen en de

Navigatietoetsen om de naam te selecteren en in te voeren.

6. Als u klaar bent, selecteert u [Klaar] en drukt u op OK.

#### Selecteer een bron

#### Vanuit het menu Thuis

Nadat u een nieuw apparaat hebt toegevoegd aan het menu Thuis, selecteert u het pictogram van het nieuwe apparaat om de inhoud ervan te bekijken.

- 1. Druk op  $\biguparrow$ .
- 2. Selecteer het apparaat in het menu Thuis.
- 3. Druk op OK om te bevestigen.

#### Vanuit het menu Bron

U kunt ook drukken op  $\textcolor{red}{\textbf{\texttt{\$o}}}$  SOURCE voor een lijst met connectornamen. Selecteer de connector waarmee het apparaat is aangesloten op de TV.

- 1. Druk op **D SOURCE**.
- 2. Druk op de Navigatietoetsen om een

connector te selecteren in de lijst. 3. Druk op OK om te bevestigen.

#### Apparaat verwijderen

U kunt apparaten die niet meer op de TV zijn aangesloten, uit het menu Thuis verwijderen.

- 1. Druk op  $\biguparrow$ .
- 2. Selecteer het apparaat in het menu Thuis.
- 3. Druk op **F OPTIONS.**
- 4. Selecteer [Dit apparaat verwijderen] en druk vervolgens op OK.

Het geselecteerde apparaat wordt uit het menu Thuis verwijderd.

### Netwerk en internet

#### Wat u kunt doen

#### <span id="page-57-0"></span>Media afspelen

Als u de TV op een thuisnetwerk aansluit, kunt u foto's, muziek en video's afspelen vanaf uw computer. Zie De TV gebruiken > Media afspelen (Pagin[a 18\)](#page-17-0).

#### Smart TV

Als u de TV aansluit op een thuisnetwerk met een internetverbinding, kunt u Smart TV doorbladeren. Smart TV biedt internetservices en websites die zijn afgestemd op uw TV. Speel muziek en video's af, raadpleeg infotainment, huur films en nog veel meer. Zie De TV gebruiken > Smart TV doorbladeren (Pagina [20\)](#page-19-0).

#### Interactieve TV

Als u de TV op internet aansluit, kunt u ten volle profiteren van interactieve TV. Systemen zoals HbbTV, MHP en DTVi gebruiken internet om met de TV te communiceren. De verkrijgbaarheid van deze systemen hangt af van uw lokale aanbieder.

#### Wat hebt u nodig

Deze TV voldoet alleen aan de EMCrichtlijn als u een afgeschermde Cat5 ethernetkabel gebruikt.

- Een ethernetkabel
- Een computernetwerk met: a) Een universele plug-and-play (UnPnP) router en b) Een computer met een van deze besturingssystemen: Microsoft Windows XP, Microsoft Windows Vista, Mac OSX of Linux.
- Om de TV aan te sluiten op computers hebt u ook mediaserversoftware nodig die is ingesteld om bestanden te delen met de TV. Zie De TV gebruiken > Media afspelen (Pagin[a 18\)](#page-17-0).
- Om uw TV aan te sluiten op internet, heb u ook een snelle internetverbinding nodig.

#### Aansluiten

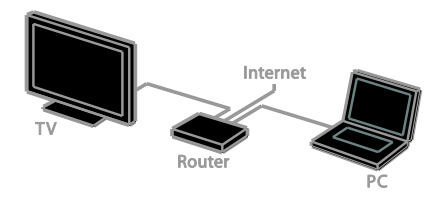

U kunt de TV aansluiten op uw thuisnetwerk via een bedrade of een draadloze verbinding.

 Voor een vaste verbinding raadpleegt u De TV aansluiten > Netwerk en internet > Vaste verbinding (Pagina [58\)](#page-57-1).

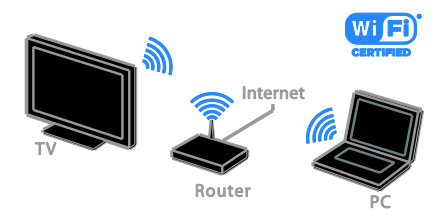

 Voor een verbinding die geschikt is voor Wi-Fi raadpleegt u De TV aansluiten > Netwerk en internet > Geschikt voor Wi-Fi (Pagina [59\)](#page-58-0).

#### Vaste verbinding

<span id="page-57-1"></span>1. Schakel de router in en schakel de DHCPinstelling van de router in.

2. Sluit de router via een ethernetkabel aan op de TV.

3. Druk op  $\bigtriangleup$  en selecteer vervolgens [Configuratie].

4. Selecteer [Verbinding maken met netwerk] en druk vervolgens op OK.

5. Volg de instructies op het scherm om het netwerk te installeren.

6. Wacht totdat de TV de

netwerkverbinding heeft gevonden.

7. Ga desgevraagd akkoord met de

licentieovereenkomst voor eindgebruikers.

### Geschikt voor Wi-Fi

#### <span id="page-58-0"></span>Dit hoofdstuk is alleen voor TV's die geschikt zijn voor Wi-Fi.

Met de draadloze Philips USB-adapter PTA01 (apart verkrijgbaar) kunt u de TV draadloos aansluiten op uw thuisnetwerk. U kunt genieten van internethoogtepunten via de Smart TV-services, en u kunt inhoud delen tussen al uw aangesloten apparaten met behulp van SimplyShare.

#### Opmerking:

Het draadloze netwerk gebruikt hetzelfde frequentiespectrum (2,4 GHz) als huishoudelijke apparaten, zoals Decttelefoons, magnetrons of Bluetoothapparaten, wat kan leiden tot interferentie. Plaats deze apparaten niet in de buurt van de TV.

- Om het netwerkverkeer te beperken kunt u ongebruikte netwerkapparaten in het thuisnetwerk uitschakelen.
- De ontvangstkwaliteit is afhankelijk van de locatie van de draadloze router en van uw lokale internetserviceprovider.
- Als u video afspeelt via uw draadloze thuisnetwerk, bevelen we het gebruik van een IEEE 802.11 N-router aan. De verbindingssnelheid kan verschillen afhankelijk van de werkingsomgeving van uw draadloze thuisnetwerk.

#### Draadloze verbinding instellen

1. Schakel uw draadloze netwerkrouter in. 2. Sluit de Philips USB-adapter PTA01 aan op een USB-connector op de TV. De draadloze installatie start automatisch. 3. Volg de instructies op het scherm.

Tip: laat de draadloze USB-adapter aangesloten op de TV.

#### WPS (Wi-Fi Protected Setup)

1. Druk op de WPS-knop op de router als uw router WPS (Wi-Fi Protected Setup) ondersteunt.

2. Selecteer na 2 minuten [WPS] op de TV en druk daarna op OK.

De TV maakt verbinding met het netwerk. Dit duurt ongeveer 2 minuten.

De meeste nieuwe draadloze routers beschikken over het WPS-systeem en hebben een WPS-logo. Het WPS-systeem gebruikt WPA-beveiligingscodering, en werkt niet samen met apparaten in het netwerk die WEP (Wired Equivalent Privacy) beveiligingscodering gebruiken.

Als u het WEP-apparaat in uw netwerk toch wilt gebruiken, voert u de installatie uit met [Zoeken] > [Gewenst].

#### Scannen naar routers

Als uw netwerk meerdere routers bevat, kunt u het gewenste netwerk selecteren. 1. Om een specifieke netwerkrouter te selecteren, drukt u op [Zoeken] op de eerste pagina van de installatie. De routers met WPS en het sterkste signaal staan boven in de lijst op het scherm.

2. Selecteer de gewenste router en druk op OK.

- Als u een WPS-router aansluit, selecteert u **[WPS]** op de TV.
- Als u de pincode in uw routersoftware wilt instellen voor de aansluiting, selecteert u [WPS-pincode] en noteert u de code.
- Als u de coderingscode handmatig wilt invoeren, selecteert u **[Standaard]** en voert u de sleutel in wanneer daarom wordt gevraagd.

#### Beveiligde verbinding instellen met WEPcodering

1. Als u een beveiligde verbinding wilt instellen met een pincode, selecteert u de [WPS-pincode] en drukt u op OK.

2. Noteer de achtcijferige pincode die op de TV verschijnt en typ deze in de

routersoftware op uw PC.

Raadpleeg de routerhandleiding om te zien waar u de pincode moet invoeren.

#### Beveiligde verbinding instellen met WPAcodering

Als uw router WPA (Wi-Fi Protected Access)-beveiliging heeft, voert u het wachtwoord in via de afstandsbediening. 1. Om de coderingscode (beveiligingssleutel) handmatig in te voeren, selecteert u [Standaard] en drukt u op OK.

2. Als u het toetsenbord op het scherm wilt gebruiken, selecteert u het tekstinvoerveld en drukt u op **OK**.

#### Beveiligde verbinding instellen met WEPcodering

Als uw router WEP-beveiligingscodering gebruikt, vraagt de TV om de WEPbeveiligingssleutel in hexadecimale cijfers. 1. Zoek de hexadecimale code op in de routersoftware op uw PC en noteer de eerste code in de WEP-codelijst.

2. Voer de beveiligingscode op de TV in via de afstandsbediening om verbinding te maken met de router.

3. Ga desgevraagd akkoord met de licentieovereenkomst voor eindgebruikers.

#### TV-netwerknaam

Indien u meerdere TV's in uw thuisnetwerk hebt, kunt u de naam van deze TV wijzigen in een unieke naam.

#### 1. Druk op  $\bigtriangleup$  > [Configuratie] > [Netwerkinstellingen] en selecteer [Naam van TV-netwerk].

2. Om de naam in te voeren, drukt u op OK om het toetsenbord op het scherm te openen. U kunt ook het toetsenblok van de afstandsbediening gebruiken.

### Common Interface

#### Wat u kunt doen

U kunt gecodeerde digitale TV-zenders bekijken met behulp van een CAM (Conditional Access Module). Als er een CAM is geplaatst en de abonnementskosten zijn betaald, kunt u het programma bekijken. Deze TV ondersteunt zowel CLals CI+. CI+ ondersteunt premium HD digitale programma's met hoogwaardige kopieerbeveiliging.

Opmerking: de toepassingen, functies, inhoud en berichten op het scherm zijn afhankelijk van de CAM-serviceprovider.

#### Wat hebt u nodig

Let op: bescherm de CAM tegen schade door deze volgens de instructies te plaatsen.

Opmerking: raadpleeg de documentatie van uw serviceprovider voor het plaatsen van een smartcard in de CAM.

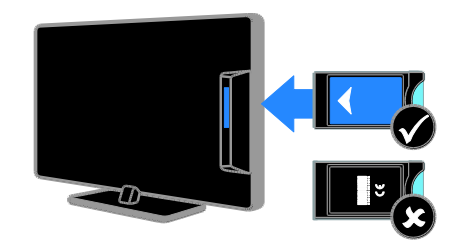

1. Schakel de TV uit.

2. Volg de aanwijzingen op de CAM en plaats de CAM in de Common Interface aan de zijkant van de TV.

Duw de CAM zo ver mogelijk naar binnen. 3. Schakel de TV in en wacht tot de CAM wordt geactiveerd. Dit duurt een paar minuten.

Als u toegang wilt houden tot de gecodeerde digitale TV-zenders, laat u de CAM in de sleuf.

#### CAM-services bekijken

1. Druk na het plaatsen en activeren van de  $CAM$  op  $B$  OPTIONS.

2. Selecteer [Common interface] en druk vervolgens op OK.

3. Selecteer de CAM-provider en druk op OK.

# 6 Problemen oplossen

### Algemene problemen

#### De televisie gaat niet aan:

- Haal het netsnoer uit het stopcontact. Wacht één minuut en sluit het dan weer aan.
- Controleer of het netsnoer goed is aangesloten.

#### Wanneer de TV wordt ingeschakeld, reageert deze niet op de afstandsbediening of de knoppen aan de zijkant:

Het duurt even voor de TV is opgestart. Gedurende deze tijd zal de TV niet reageren op de afstandsbediening of op de knoppen aan de zijkant. Dit is normaal.

#### Wanneer u de televisie in- of uitschakelt of op stand-by zet, maakt de behuizing van de televisie een krakend geluid:

Geen handeling nodig. Het krakende geluid wordt veroorzaakt door het uitzetten en inkrimpen van de televisie wanneer deze warm wordt en afkoelt. Dit is normaal. De prestaties worden hierdoor niet beïnvloed.

#### In de stand-bymodus wordt een opstartscherm weergegeven, waarna de TV terugkeert naar de stand-bymodus:

Dit is normaal. Wanneer de TV wordt losgekoppeld van de voeding en weer opnieuw wordt aangesloten, verschijnt het opstartscherm de volgende keer dat de TV wordt ingeschakeld.

Om de TV uit de stand-bymodus te halen, drukt u op  $\Phi$  op de afstandsbediening of drukt u op een willekeurige knop op de TV.

#### Het stand-bylampje op de televisie knippert rood:

Haal het netsnoer uit het stopcontact. Wacht totdat de TV is afgekoeld voordat u het netsnoer aansluit. Als het lampje hierna nog knippert, neemt u contact op met Philips Consumer Care.

U bent de viercijferige code vergeten om de zenderblokkering (kinderslot) op te heffen:

Voer '8888' in.

#### Het TV- of Smart TV-menu staat in de verkeerde taal:

Wijzig de taal van het TV-menu in uw voorkeurstaal. Lees De TV instellen > Taalinstellingen > Menutaal (Pagin[a 42\)](#page-41-0).

#### U wilt uw TV-software upgraden: Ga naar **[www.philips.com/support](http://www.philips.com/support)** en

download het nieuwste softwarepakket voor uw TV. Op de site vindt u ook instructies voor de software-installatie, en release notes met informatie over de inhoud van de update. Volledige instructies voor het upgraden van uw TV-software zijn ook beschikbaar in De TV instellen > Software bijwerken.

### Problemen met zenders

#### U wilt TV-zenders installeren:

### Zie De TV instellen > Zenderinstellingen

(Pagin[a 38\)](#page-37-0) voor instructies over het installeren van analoge of digitale zenders. Als u satellietzenders wilt installeren, leest u De TV instellen > Satellietinstellingen (Pagin[a 41\)](#page-40-0).

#### Er zijn tijdens de installatie geen digitale zenders gevonden

- Controleer of de TV in uw land DVB-T, DVB-C of DVB-S ondersteunt.
- Zorg dat alle kabels goed zijn aangesloten en dat het juiste netwerk is geselecteerd.

#### Eerder ingestelde zenders staan niet in de lijst met zenders

Controleer of de juiste zenderlijst is geselecteerd.

#### U wilt de volgorde van de zenderlijst wijzigen:

Nadat de zenders zijn geïnstalleerd, verschijnen ze in de zenderlijst. Lees voor informatie over het beheer van zenderlijsten, inclusief het herschikken van zenders, TV kijken > Zenderlijsten beheren.

### Problemen met het beeld

#### De TV staat aan, maar er is geen beeld of het beeld is vervormd:

- Controleer of de antenne goed is aangesloten op de TV.
- Controleer of het juiste apparaat is geselecteerd als weergavebron.
- Controleer of het externe apparaat of de externe bron op de juiste wijze is aangesloten.

#### Er is geluid, maar geen beeld:

Controleer of de beeldinstellingen juist zijn ingesteld.

#### De televisieontvangst van een antenneaansluiting is slecht:

- Controleer of de antenne goed is aangesloten op de TV.
- Luidsprekers, niet-geaarde audioapparaten, neonlampen, hoge gebouwen of andere grote objecten kunnen de ontvangstkwaliteit beïnvloeden. Probeer indien mogelijk de ontvangstkwaliteit te verbeteren door de antenne te verplaatsen of apparaten in de buurt van de TV verder weg te zetten.
- Als de ontvangst voor slechts één zender slecht is, probeert u deze zender fijn af te stemmen.

#### De beeldkwaliteit van de aangesloten apparaten is slecht:

- Controleer of de apparaten goed zijn aangesloten.
- Controleer of de beeldinstellingen juist zijn ingesteld.

#### De televisie heeft uw instellingen niet opgeslagen:

Controleer of de TV-locatie is ingesteld op [Thuis]. U kunt in deze modus instellingen wijzigen en opslaan.

#### Het beeld is niet gelijk aan het scherm, het is te groot of te klein:

Probeer een ander beeldformaat.

#### Het beeldformaat is op ieder kanaal anders. Probeer een specifiek beeldformaat toe te

passen in plaats van [Auto-zoom].

#### De beeldpositie is incorrect:

Beeldsignalen van bepaalde apparaten passen niet goed op het scherm. Controleer de signaaluitvoer van het apparaat.

#### Het uitgezonden beeld is gecodeerd:

Het is mogelijk dat u een Conditional Access Module moet gebruiken om bepaalde uitzendingen te bekijken. Neem contact op met uw serviceprovider.

#### Er wordt een 'e-sticker' met informatie weergegeven op het TV-scherm:

De TV staat in de modus [Shop]. Om de esticker te verwijderen zet u de TV in de [Thuis]-modus en schakelt u de TV uit en weer in. Zie De TV instellen > Overige instellingen > Locatie (Pagina [45\)](#page-44-0).

#### De computerweergave op de TV is niet stabiel:

- Controleer of de PC de ondersteunde resolutie en herhalingsfrequentie gebruikt. Zie Productspecificaties > Displayresoluties.
- Wijzig het beeldformaat voor de TV in [Niet op schaal] .

### Problemen met het geluid

#### Er is wel beeld, maar geen geluid op de televisie:

Als er geen audiosignaal wordt gedetecteerd, schakelt de TV de audio-uitgang automatisch uit. Dit is geen defect.

- Controleer of alle kabels goed zijn aangesloten.
- Controleer of het volume niet is uitgeschakeld of op minimum is ingesteld.
- Controleer of de instelling voor de TVluidsprekers is geselecteerd. Druk op **III** ADJUST, selecteer [Luidsprekers] en selecteer [TV].
- Controleer of de TV-audio-uitgang is aangesloten op de audio-ingang op het home cinema-apparaat dat geschikt is voor HDMI-CEC of compatibel is met EasyLink. Er moet geluid uit de home cinema-luidsprekers komen.

 Bij sommige apparaten moet u wellicht handmatig HDMI audio-uitvoer inschakelen. Als HDMI-audio al is ingeschakeld maar u nog steeds geen geluid hoort, probeert u de digitale audio-indeling van het apparaat te wijzigen in PCM ('Pulse Code Modulation'). Raadpleeg de documentatie bij uw apparaten voor instructies.

#### Er is beeld, maar de geluidskwaliteit is slecht:

Controleer of de geluidsinstellingen juist zijn ingesteld.

#### Er is beeld, maar er komt maar uit één luidspreker geluid:

Controleer of de balans van het geluid is ingesteld op het midden.

### Verbindingsproblemen

#### Er zijn problemen met HDMI-apparaten:

- Houd er rekening mee dat HDCPondersteuning (High-bandwidth Digital Content Protection) de beeldoverdracht tussen een HDMIapparaat en een TV kan vertragen.
- Als de TV het HDMI-apparaat niet herkent en er geen beeld wordt weergegeven, probeert u de bron van het ene apparaat naar een ander over te schakelen en weer terug.
- Als het geluid steeds wordt onderbroken, controleert u of de uitganginstellingen van het HDMIapparaat correct zijn.
- Als u een HDMI-DVI-adapter of HDMI-DVI-kabel gebruikt, controleert u of er een extra audiokabel is aangesloten op AUDIO L/R of AUDIO in (alleen miniaansluiting).

#### U kunt de EasyLink-functies niet gebruiken: Controleer of uw HDMI-apparaten aan de HDMI CEC-standaard voldoen. EasyLinkfuncties werke alleen met apparaten die aan de HDMI CEC-standaard voldoen.

Als er een HDMI CEC-compatibel audioapparaat is aangesloten op de TV en er geen mute- of volumesymbool wordt weergegeven op de TV als het volume wordt gedempt, verhoogd of verlaagd: Dit is normaal indien er een HDMI-CECaudioapparaat is aangesloten.

#### De inhoud van het USB-apparaat wordt niet weergegeven:

- Controleer of het USB-opslagapparaat MSC-compatibel is (geschikt voor massaopslag), zoals wordt beschreven in de documentatie bij het opslagapparaat.
- Controleer of het USB-opslagapparaat compatibel is met de TV.
- Controleer of de audio- en beeldbestandsindelingen worden ondersteund door de TV.

#### Audio- en beeldbestanden op uw USBopslagapparaat worden niet of niet vloeiend afgespeeld:

De overdrachtsprestaties van het USBopslagapparaat kunnen de snelheid van de gegevensoverdracht naar de TV beperken, waardoor beeld en geluid niet goed worden weergegeven.

### Netwerkproblemen

U wilt een draadloze verbinding tot stand brengen tussen de TV en het thuisnetwerk: Lees De TV aansluiten > Netwerk en internet > Geschikt voor Wi-Fi (Pagin[a 59\)](#page-58-0) voor instructies over het draadloos aansluiten van uw TV op uw thuisnetwerk.

#### Smart TV werkt niet:

Controleer of de router goed is aangesloten op de TV, en of de router open toegang heeft tot internet. Als de router een firewall of beveiligingsinstellingen heeft, zorgt u dat de gegevens van Smart TV worden doorgelaten. Raadpleeg de routerdocumentatie voor details.

#### Open internettoegang via Smart TV is traag:

- Probeer de signaalkwaliteit tussen de router en de TV te verbeteren als u een draadloze internetverbinding wilt gebruiken. Zie de routerdocumentatie voor meer informatie.
- Gebruik indien mogelijk altijd een snelle breedbandverbinding.
- Werk uw TV bij met de nieuwste software, zodat u zeker weet dat de bladersnelheid optimaal is.

#### Uw netwerk is traag:

Als u uw pc gebruikt met een draadloze verbinding, raadpleegt u de routerdocumentatie om de signaalkwaliteit tussen de router en de TV te verbeteren.

#### Het draadloze netwerk wordt gestoord of kan niet worden gevonden:

- Controleer of het draadloze netwerk niet wordt gestoord door magnetrons, DECT-telefoons of andere WiFiapparaten in de buurt.
- Indien het draadloze netwerk niet werkt, probeert u een bekabelde netwerkverbinding.
- Controleer of alle firewalls binnen uw netwerk draadloze verbinding met de TV toestaan.

### Contact opnemen met **Philips**

Waarschuwing: probeer niet zelf de TV te repareren. U kunt uzelf verwonden, de TV onherstelbaar beschadigen of ervoor zorgen dat de garantie vervalt.

Als u een probleem niet kunt oplossen, raadpleegt u de veelgestelde vragen (FAQ's) voor deze TV op [www.philips.com/support](http://www.philips.com/support). U kunt ook advies vragen en geven bij de Philips TV-community op [www.supportforum.philips.com](http://www.supportforum.philips.com/).

Als u telefonisch of per e-mail contact wilt met een Philips-vertegenwoordiger, neemt u contact op met Philips Consumer Care in uw land. U vindt de contactgegevens in de brochure bij deze TV of op [www.philips.com/support](http://www.philips.com/support).

Noteer het model en het serienummer van uw TV voordat u contact opneemt met Philips. U vindt deze gegevens op de achterkant van de TV en op de verpakking.

# 7 Productspecifica ties

### Voeding en ontvangst

Specificaties kunnen zonder voorafgaande kennisgeving worden gewijzigd.

#### Power

- Netspanning: AC 220-240 V~, 50-60 Hz
- Stroomverbruik in stand-by: < 0,3 W
- Omgevingstemperatuur: 5 tot 40 graden Celsius
- Zie voor meer informatie over stroomverbruik de productspecificaties op [www.philips.com/support](http://www.philips.com/support).

De energie-aanduiding op het typeplaatje van het product vermeldt het stroomverbruik tijdens normaal huishoudelijk gebruik (IEC 62087 Ed.2). De maximale energie-aanduiding staat tussen haakjes en wordt gebruikt voor elektrische veiligheid (IEC 60065 Ed. 7.2).

#### **Ontvangst**

- Antenne-ingang: 75 ohm coaxiaal (IEC75)
- TV-systeem: DVB COFDM 2K/8K
- Videoweergave: NTSC, PAL, SECAM
- Digitale TV: MPEG-4, DVB-T (vast), DVB-T2\*, DVB-C (kabel), DVB-S/S2\* (satelliet).
- Tunerfrequentiebanden: VHF, UHF, Speciaal kanaal, Hyperband

\* Alleen beschikbaar op bepaalde modellen.

### Display en geluid

#### Beeld/scherm

- Displaytype: LED backlight, HD
- Diagonale schermafmeting: - 81 cm / 26 inch
- Beeldverhouding: 16:9 (breedbeeld)
- Schermresolutie: 1366 X 768 p
- Beeldverbetering: Pixel Plus HD
- Perfect Motion Rate (PMR): 200 Hz
- HD Natural Motion

#### Geluid

- Uitgangsvoeding (RMS) bij 10% THD: - Voor PFL4007: 10 W
- Incredible Surround
- Helder geluid
- Dynamic Bass Enhancement
- Mono / Stereo / NICAM

### **Displayresoluties**

#### Computerformaten - HDMI (Resolutie - vernieuwingsfrequentie)

 $640 \times 480 - 60$  Hz 800 x 600 - 60 Hz 1024 x 768 - 60 Hz  $1280 \times 720 - 60$  Hz  $1280 \times 768 - 60$  Hz 1280 x 1024 - 60 Hz  $1360 \times 768 - 60$  Hz

#### Computerformaten - VGA (Resolutie - vernieuwingsfrequentie)

 $640 \times 480 - 60$  Hz  $800 \times 600 - 60$  Hz  $1024 \times 768 - 60$  Hz  $1280 \times 1024 - 60$  Hz 1360 x 768 - 60 Hz

#### Videoformaten

#### (Resolutie - vernieuwingsfrequentie)

480i - 60 Hz 480p - 60 Hz 576i - 50 Hz 576p - 50 Hz 720p - 50 Hz, 60 Hz

### Multimedia

#### Ondersteunde multimedia-aansluitingen

- USB: NTFS, FAT 16, FAT 32. Sluit alleen USB-apparaten aan die 500 mA stroom of minder verbruiken.
- Ethernet LAN RJ-45

#### Ondersteunde beeldbestanden

JPEG (\*.jpg)

#### Ondersteunde audio-/videobestanden

Namen van multimediabestanden mogen niet langer zijn dan 128 tekens.

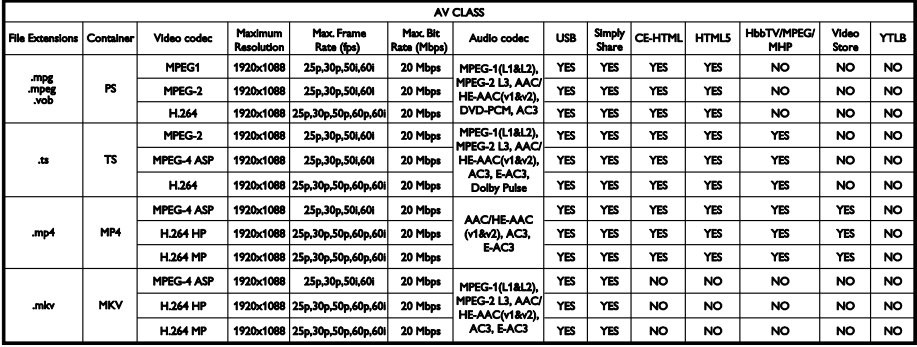

#### Ondersteunde audio-/videobestanden

Namen van multimediabestanden mogen niet langer zijn dan 128 tekens.

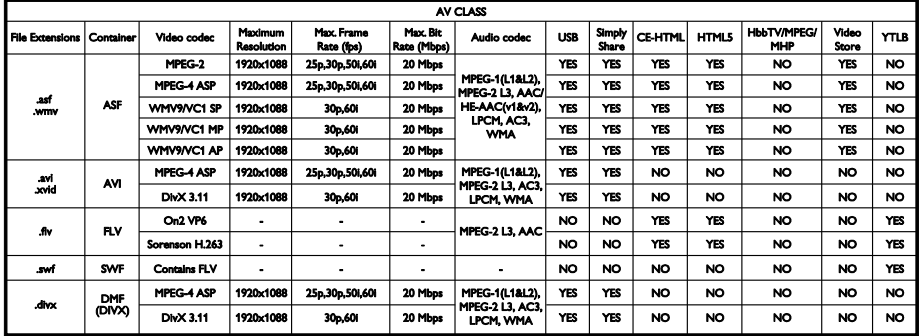

#### Ondersteunde audio-/videobestanden

Namen van multimediabestanden mogen niet langer zijn dan 128 tekens.

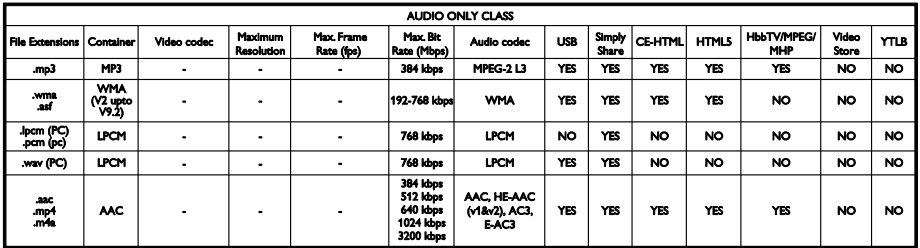

#### Ondersteunde indelingen voor ondertiteling

Namen van multimediabestanden mogen niet langer zijn dan 128 tekens.

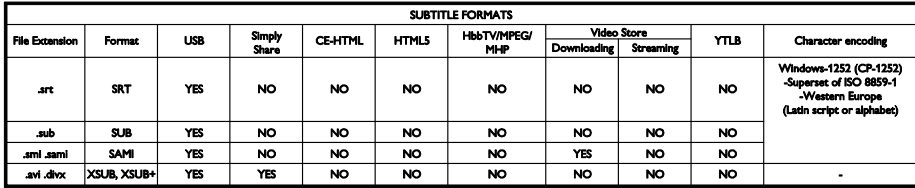

#### Ondersteunde mediaserversoftware

- Twonky Media (voor Microsoft Windows en Mac OS X)
- Windows Media Player (voor Microsoft Windows)
- Sony Vaio Media Server (voor Microsoft Windows)
- TVersity (voor Microsoft Windows)
- Nero MediaHome
- DiXiM (op Microsoft Windows XP)
- Macrovision Network Media Server (voor Microsoft Windows)
- Fuppes (voor Linux)
- uShare (voor Linux)
- AwoX
- **CyberLink**
- JVC-mediaserver
- MediaTomb
- Buffalo LinkStation Live

### Connectiviteit

#### Achterzijde

- NETWERK: Ethernet LAN RJ-45
- VGA: PC-invoer
- AUDIO-IN (DVI/VGA): ministereoaansluiting van 3,5 mm
- Y/Pb/Pr en L/R: component video- en audioaansluitingen
- SERV.U: servicepoort
- SCART (RGB/CVBS): SCART
- DIGITAL AUDIO OUT: coaxiaal
- HDMI(1) ARC: HDMI Audio Return Channel
- HDMI 2: HDMI
- TV-antenne: 75 ohm, coaxiaal

 SAT: F-pin (satelliet) (alleen beschikbaar op bepaalde modellen)

#### **Zijkant**

- CI: Common Interface
- Hoofdtelefoons: mini-stereoaansluiting van 3,5 mm
- USB
- HDMI (zijkant)

### Ondersteunde TV-steunen

U kunt de TV aan de wand monteren met een geschikte TV-steun (afzonderlijk verkrijgbaar). Selecteer het type TV-steun voor uw TV-schermformaat:

66 cm / 26 inch: 100mm x 100mm, M4

Waarschuwing: volg de instructies die bij de TV-standaard worden geleverd. TP Vision Netherlands B.V. aanvaardt geen verantwoordelijkheid voor een ondeskundige TV-montage die tot ongevallen of verwondingen leidt.

Om schade aan kabels en aansluitingen te voorkomen, moet u een ruimte van ten minste 5,5 cm vrijlaten aan de achterkant van de TV.

Bepaal eerst welke maat schroeven u nodig hebt voordat u de TV aan de wand monteert.

Om de lengte van de schroef te bepalen, telt u de dikte van de wandmontage op bij de lengte van de schroef (y), zoals afgebeeld.

Voor modellen van 66 cm / 26 inch: 9- 10mm

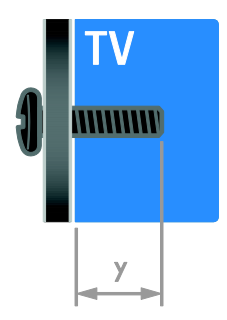

### Help-versie

UMv 3139 137 05632 - 20120905

# 8 Index

### A

aangesloten apparaat, hernoemen - 57 aangesloten apparaat, toevoegen - 57 aangesloten apparaat, verwijderen - 57 aansluiten, digitale camcorder - 53 aansluiten, digitale camera - 53 aansluiten, DVD-speler - 48 aansluiten, externe harddisk - 54 aansluiten, gameconsole - 51 aansluiten, home cinema-systeem - 52 aansluiten, muis - 55 aansluiten, PC - 54 aansluiten, recorder - 50 aansluiten, thuisnetwerk - 58 aansluiten, toetsenbord - 55 aansluiten, TV-ontvanger - 49 aansluiten, USB - 18 aansluitingen - 47 achtergrond - 35 afstandsbediening - 4 analoge zenders, fijnafstemmen - 39 analoge zenders, installeren - 38 analoge zenders, ondertitels - 42 apparaten - 48 apparaten aansluiten - 47 apparaten, kijken - 57 apparaten, toevoegen - 57 audiosync. - 34

#### B

beeldformaat - 16 beeldinstellingen - 36 beeldinstellingen, herstellen - 37

#### $\overline{\bigcap}$

CAM, inschakelen - 60 CAM, invoegen - 60 CAM, zie Conditional Access Module - 60 CA-module - 60 common interface - 60 computer, bestanden afspelen - 18 contact opnemen met Philips - 12 contactgegevens, op internet - 12

### $\overline{D}$

demo - 45 digitale camcorder - 53 digitale camera - 53 digitale radio - 14 digitale zenders - 39 digitale zenders, installeren - 39 digitale zenders, ondertitels - 43 display - 65 displayresolutie - 65 draadloos, dongle - 59 DTVi - 23 duurzaamheid - 11 DVD-speler, aansluiten - 48

### E

EasyLink - 32 EasyLink, bediening - 32 EasyLink, bediening via het scherm - 5 EasyLink, functies - 32 EasyLink, inschakelen - 32 EasyLink, knoppen op afstandsbediening - 32 EasyLink, TV-luidsprekers - 33 Energielabel - 12 energiezuinige instellingen - 11 EPG, aanbieder - 16 EPG, elektronische programmagids - 3

#### F

favoriete zenders, lijst - 14

#### G

gameconsole - 51 games - 28 geluidsinstellingen, herstellen - 37

#### H

handelsmerken en copyrights - 9 HbbTV - 23  $HDMI - 47$ HDMI ARC - 47 help, op het scherm - 12 Help-versie - 68 hernoemen, aangesloten apparaat - 57 High-Definition (HD), inhoud - 3 home cinema-systeem, aansluiten - 52

#### I

instellen, assistent - 36 instellingen, audio-indeling - 37 instellingen, beeld - 36 instellingen, game - 28 instellingen, geluid - 37 Interactieve TV - 23

#### K

kensington-slot - 8 kinderslot - 31 klok - 30 Knoppen op het apparaat - 4 kwalificatie door ouders - 31

#### L

leeftijdclassificatie - 31 Lijst met zenders - 14 locatie, thuis of winkel - 45

#### M

mediaserverprogramma - 18 modus Thuis - 45 modus Winkel - 45 modus, Thuis of Winkel - 45 Multimedia Home Platform (MHP) - 23 multimedia, bestanden afspelen - 18 multimedia, ondersteunde indelingen - 65

#### N

netwerk, aansluiten - 58 netwerk, TV-naam - 60

#### $\Omega$

ondertitels, analoog - 42 ondertitels, digitaal - 43 ondertitels, taal - 43 opnamen beheren - 28 opnamen, bekijken - 27 opnamen, schema - 27 opnemen, TV-programma's - 25 opnemen, USB-apparaat - 25 opnieuw installeren - 46

#### P

PC, aansluiten - 54 PC, schermresoluties - 65 Pixel Plus-link - 34 plaatsing, standaard of wandmontage - 45 positie - 45 productondersteuning - 12

#### R

recorder, aansluiten - 50 recycling - 11

#### S

satelliet, instellingen - 41 satelliet, toevoegen of verwijderen - 41 satelliet, zenders installeren - 41 SCART - 48 Scenea, achtergrond laden - 35 Scenea, inschakelen - 35 schermonderhoud - 7 screensaver - 35 sensoren - 4 slaaptimer - 31 slechthorenden - 43 slechtzienden - 44 slimme instellingen - 15  $S<sub>mart</sub> TV - 3$ Smart TV, doorbladeren - 20 Smart TV, netwerk - 58 Smart TV, toepassingen - 20 Smartphone-besturing - 6 software, digitale update - 46 software, internet - 46 software, USB - 45 software, versie controleren - 45 stand-by - 13

#### T

taal audio - 42 taal, menu - 42 taal, ondertitels - 43 teletekst 2.5 - 30 teletekst, digitale tekst - 30 teletekst, dual screen - 29 teletekst, paginatabel - 29

teletekst, subpagina's - 29 teletekst, taal - 29 teletekst, vergroten - 29 teletekst, zoeken - 29 thuisnetwerk - 58 TV in- of uitschakelen - 13 TV pauzeren - 24 TV-luidsprekers, dempen - 13 TV-ontvanger, aansluiten - 49

### $\overline{U}$

universele toegang, inschakelen - 43 universele toegang, slechthorenden - 43 universele toegang, slechtzienden - 44 USB-muis - 55 USB-toetsenbord - 55

#### $\vee$

veiligheid - 6 versterker, uitvoer selecteren - 33 verwijderen, aangesloten apparaat - 57 verwijdering - 11 VGA - 48 voeding - 65 volume - 13

#### W

wandmontage - 67

#### Y

YouTube - 20 YPbPr, component video - 47

### $\overline{z}$

zenderlijst, kopiëren - 40 zenders - 14 zenders hernoemen - 14 zenders installeren, automatisch - 38 zenders opnieuw installeren - 46 zenders, bijwerken - 39 zenders, favorieten - 14 zenders, fijnafstemmen (analoog) - 39 zenders, hernoemen - 14 zenders, installeren (automatisch) - 38 zenders, installeren (digitaal) - 39 zenders, installeren (handmatig) - 38 zenders, installeren (satelliet) - 41 zenders, overschakelen - 14 zenders, volgorde wijzigen - 14
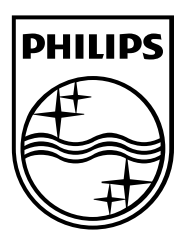

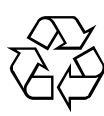

© 2012 TP Vision Netherlands B.V. All rights reserved. Document order number 313913705631